# **AXL F BK ETH**

# **Axioline F, Buskoppler, Modbus/TCP (UDP)**

# **Datenblatt**

© PHOENIX CONTACT 8515\_de\_14 2022-03-28

# <span id="page-0-0"></span>**1 Beschreibung**

Der Buskoppler ist zum Einsatz innerhalb eines Modbus/ TCP (UDP)-Netzwerks vorgesehen.

Der Buskoppler stellt das Bindeglied dar zum Axioline F-I/O-System und den daran angeschlossenen industriellen I/O-Signalen.

An den Buskoppler können Sie bis zu 63 Axioline F-Teilnehmer anreihen.

### **Merkmale**

- 2 Ethernet-Ports (mit integriertem Switch)
- Übertragungsrate 10 MBit/s und 100 MBit/s
- Drehkodierschalter zur Einstellung der IP-Adressvergabe und weiterer Funktionen
- Firmware-Update-fähig
- Laufzeit im Buskoppler vernachlässigbar (gegen 0 µs) (bei Modbus/UDP)
- Typische Zykluszeit des Axioline F-Lokalbusses ca.  $10 \mu s$
- Web-based Management
- Sicherheit im Netzwerk: Port-Abschaltung über Webbased Management möglich (ab Firmware-Version 1.31)
- Unterstützt den Betrieb von Axioline Smart Elements
- Unterstützt die Steckplatzabdeckung AXL SE SC (ab Firmware-Version 1.30)
- Unterstützt IOL-CONF (ab Firmware-Version 1.30)
- Unterstützt Diag+

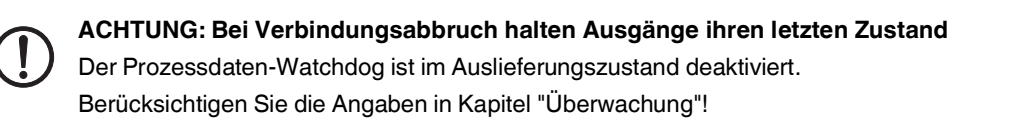

 $\mathbf i$ 

Dieses Datenblatt ist nur gültig in Verbindung mit dem Anwenderhandbuch UM DE AXL F SYS INST.

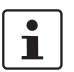

Stellen Sie sicher, dass Sie immer mit der aktuellen Dokumentation arbeiten.

Diese steht unter folgender Adresse zum Download bereit: [phoenixcontact.net/product/2688459](http://phoenixcontact.net/product/2688459)

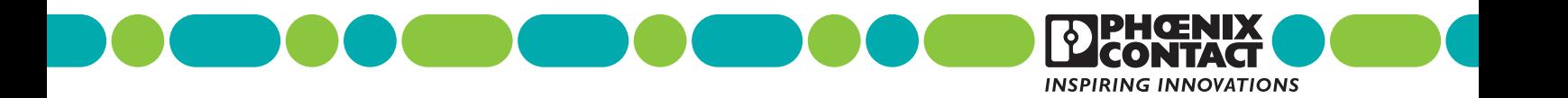

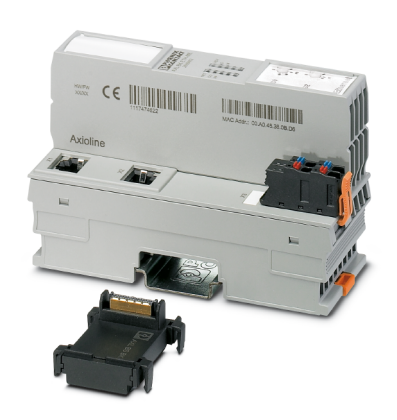

<span id="page-1-0"></span>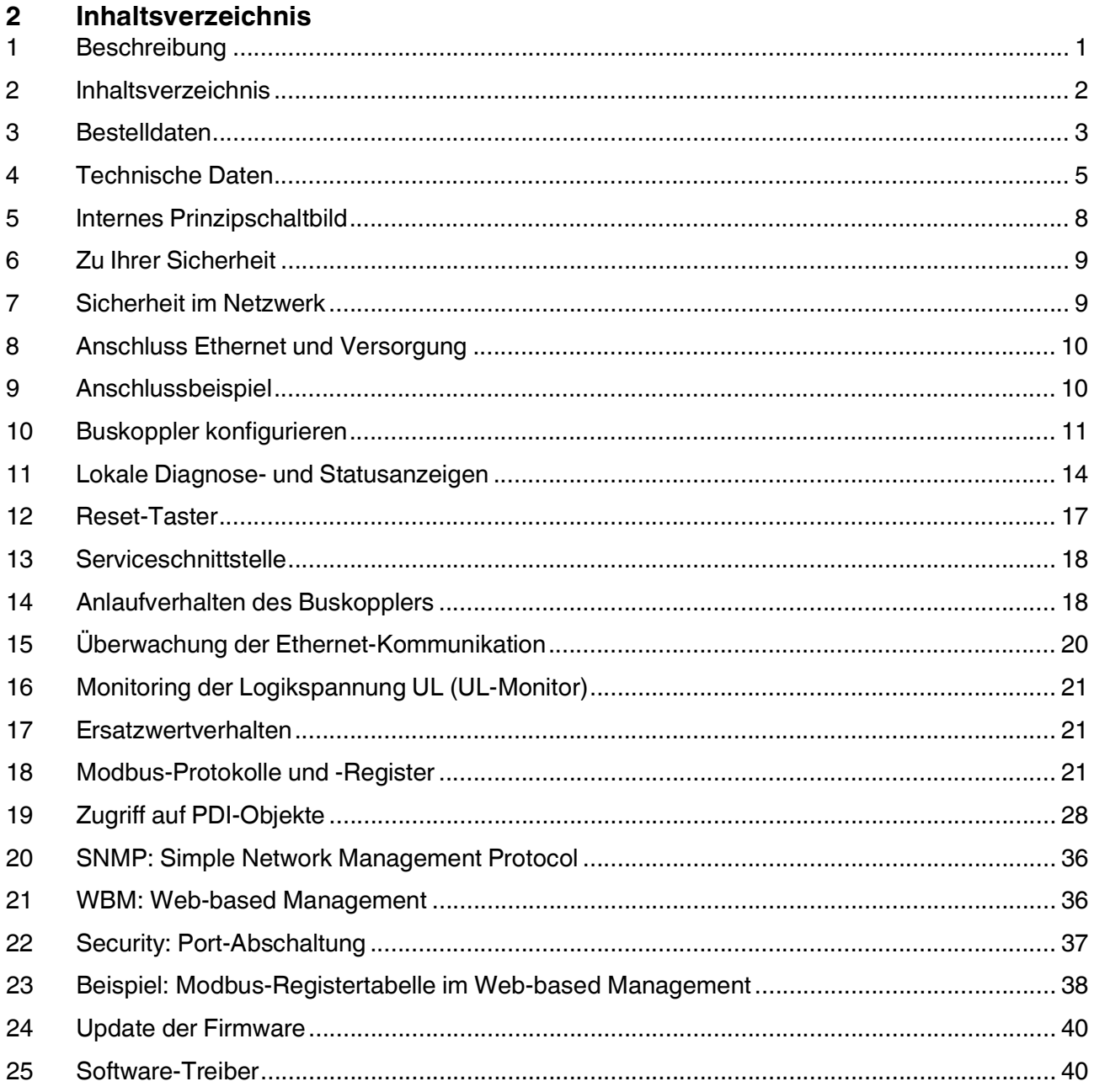

# <span id="page-2-0"></span>**3 Bestelldaten**

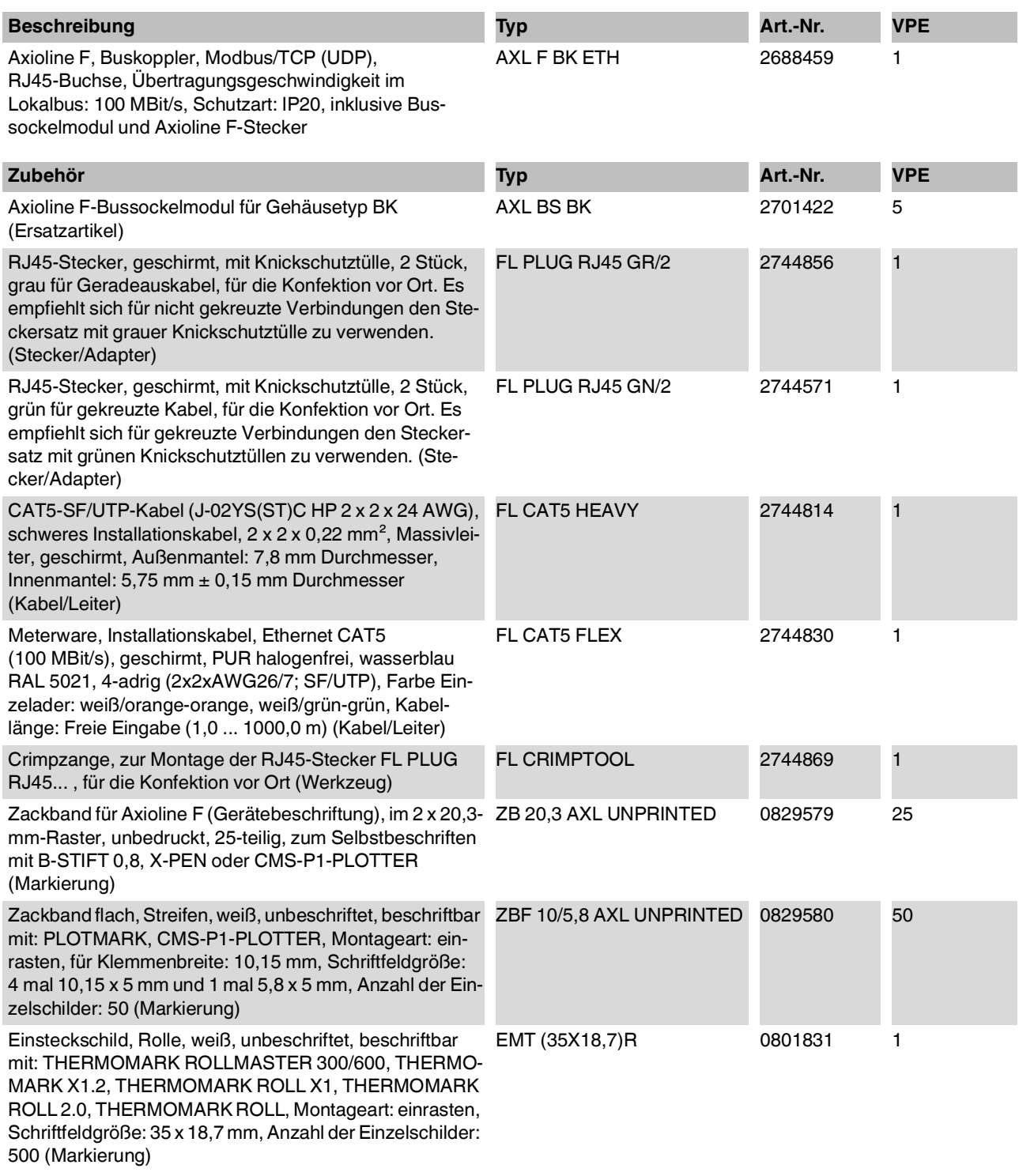

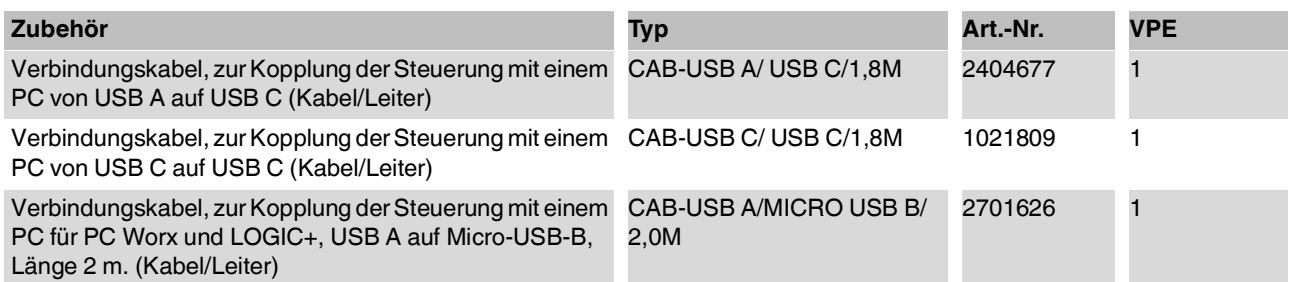

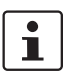

Abhängig von der Hardware-Version ist die Serviceschnittstelle des Buskopplers als USB Typ C oder Micro-USB Typ B ausgeführt. Wählen Sie das Verbindungskabel entsprechend aus.

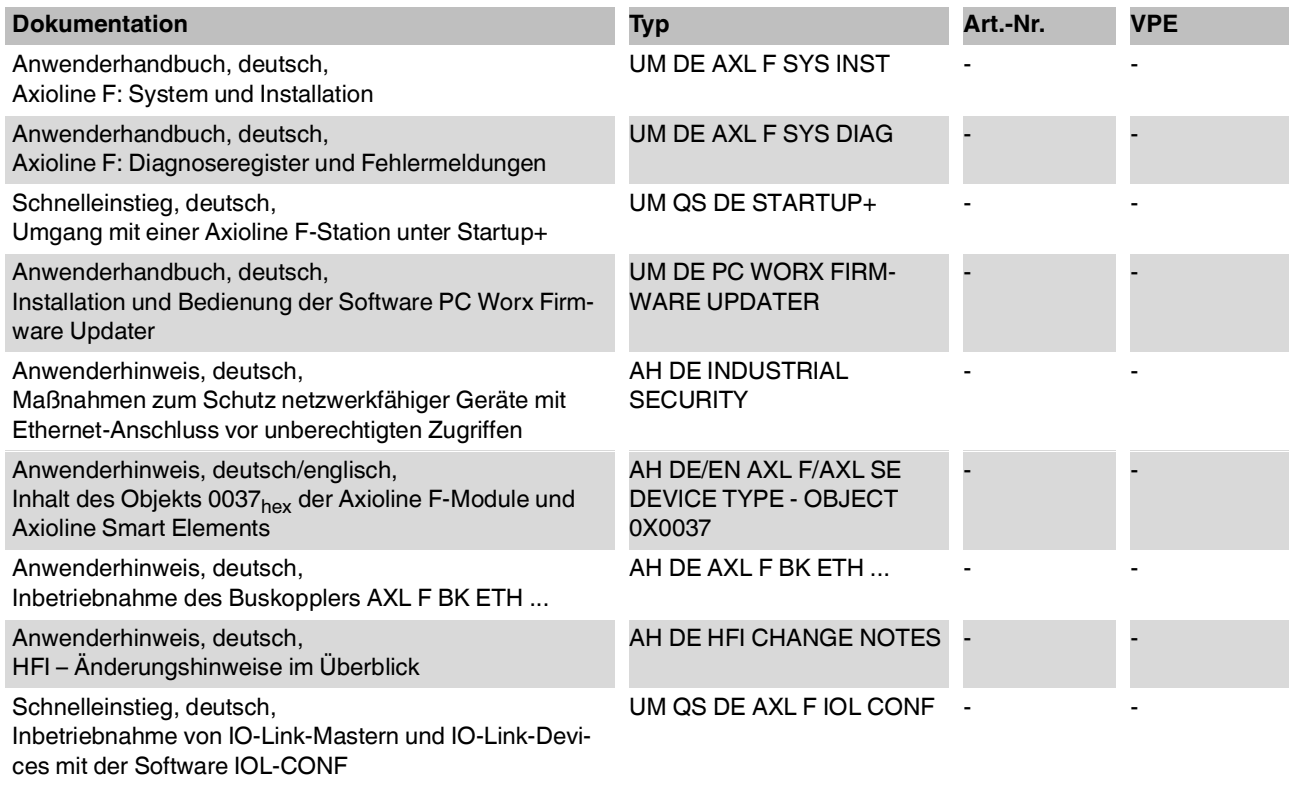

### **Weitere Bestelldaten**

Für die Anwenderschnittstelle HFI für .NET Framework für phoenixcontact.net/product/2688459Windows (32/64 Bit) steht ein Software-Treiber unter folgender Adresse zum Download bereit:

# <span id="page-4-0"></span>**4 Technische Daten**

# **Abmessungen (Nennmaße in mm)**

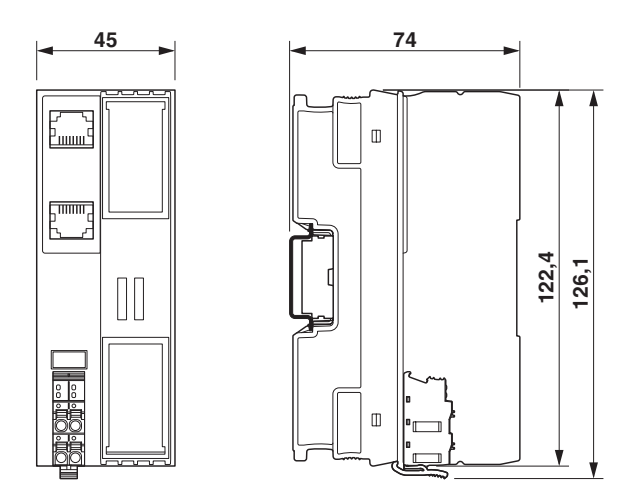

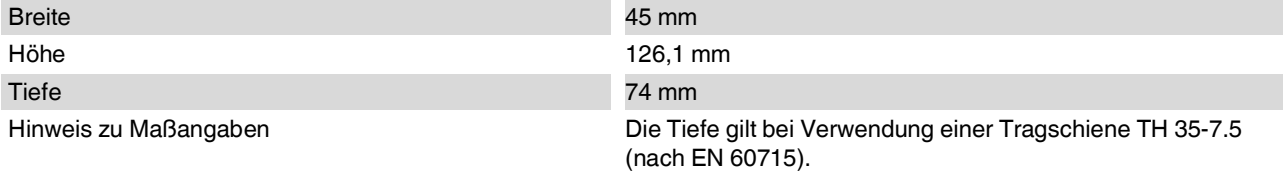

# **Allgemeine Daten**

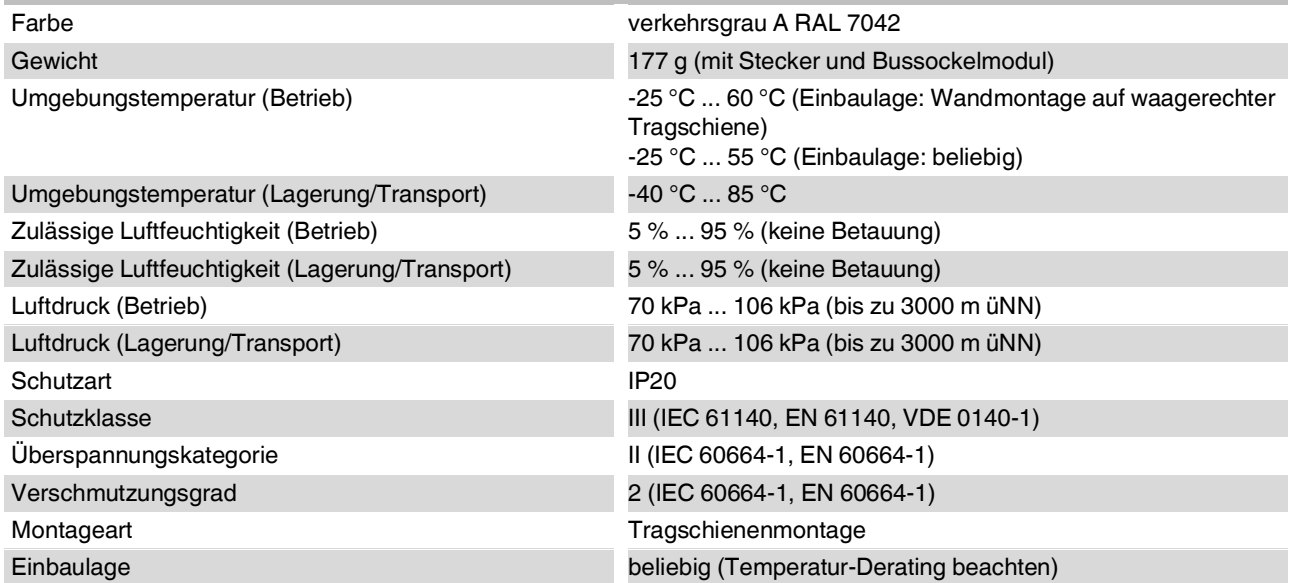

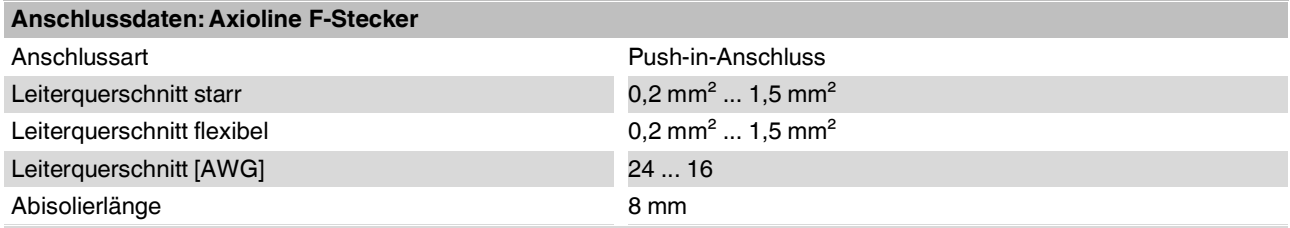

Beachten Sie die Angaben zu den Leiterquerschnitten im Anwenderhandbuch "Axioline F: System und Installation".

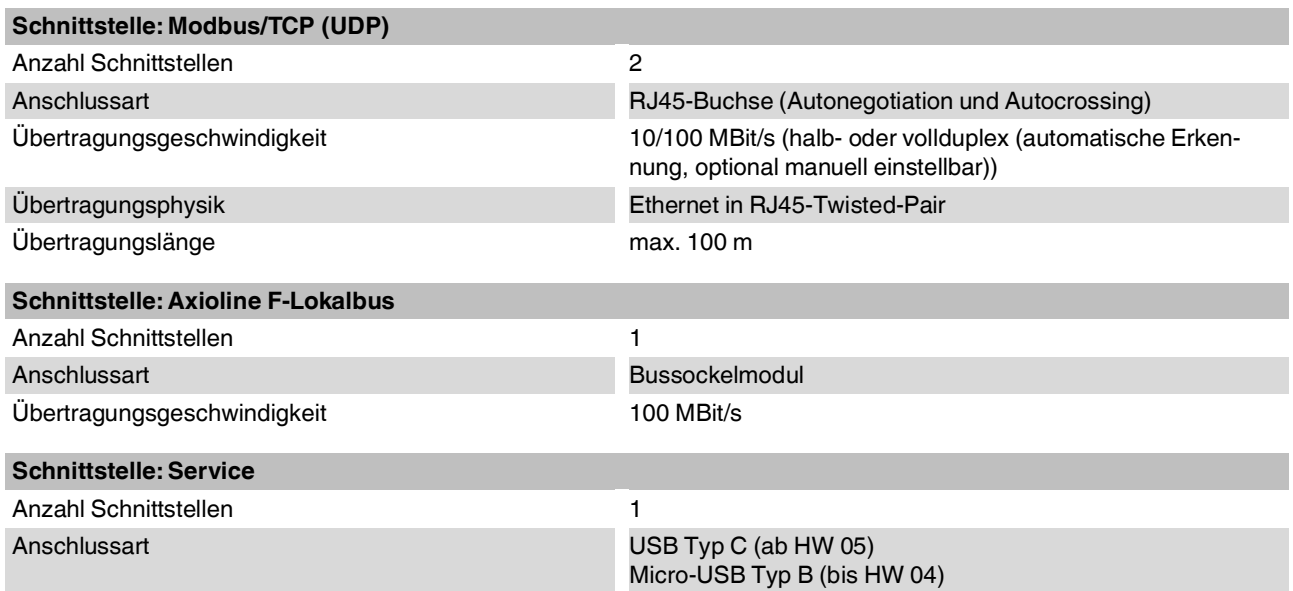

#### **Systemgrenzen des Buskopplers**

Für die Berechnung der individuellen Prozess- oder Parameterdaten und die entsprechende Anzahl von anschließbaren Teilnehmern verwenden Sie die Projektierungs-Software Project+.

Die Projektierungs-Software Project+ finden Sie unter: phoenixcontact.net/product/2688459

Anzahl der anschließbaren Lokalbus-Teilnehmer max. 63

ı

 $\mathbf{i}$ 

**ACHTUNG: Elektronikschäden bei Überlastung**

Beachten Sie bei der Projektierung einer Axioline F-Station die Logikstromaufnahme jedes Teilnehmers! Diese ist in jedem modulspezifischen Datenblatt angegeben. Sie kann modulspezifisch differieren. Somit ist die mögliche Anzahl anschließbarer Teilnehmer vom speziellen Aufbau der Station abhängig.

### **Unterstützte Protokolle**

Unterstützte Protokolle **Modbus/TCP (UDP), SNMP, HTTP, TFTP, FTP, BootP, DHCP, DCP** 

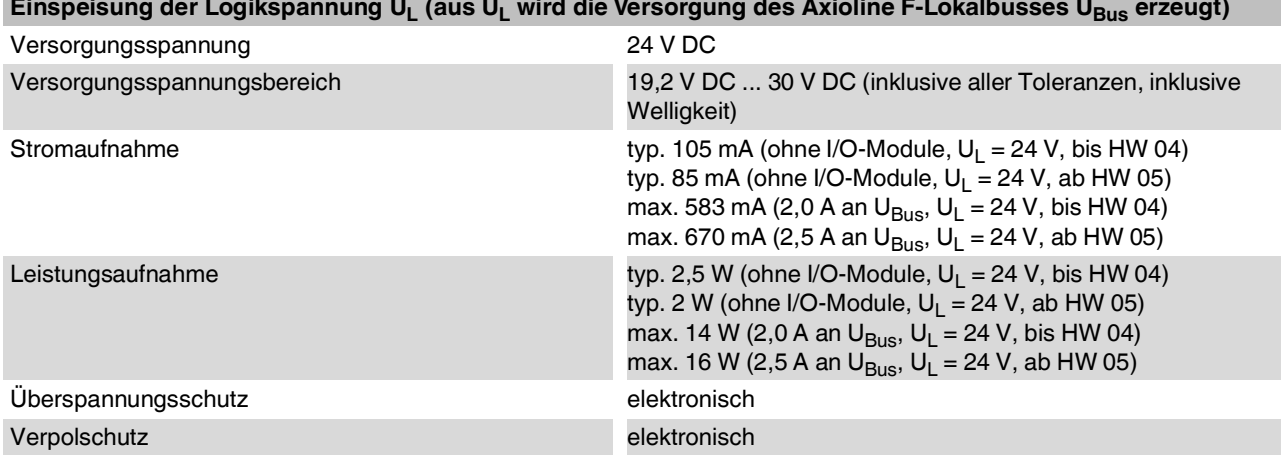

### **ACHTUNG: Elektronikschäden bei Überlastung**

Sichern Sie den 24-V-Bereich U<sub>L</sub> extern ab! Falls Sie eine Schmelzsicherung verwenden, muss das Netzteil den vierfachen Nennstrom der Schmelzsicherung liefern können. Damit ist ein sicheres Auslösen im Fehlerfall gewährleistet.

# **Versorgung des Axioline F-Lokalbusses (U<sub>Bus</sub>)**

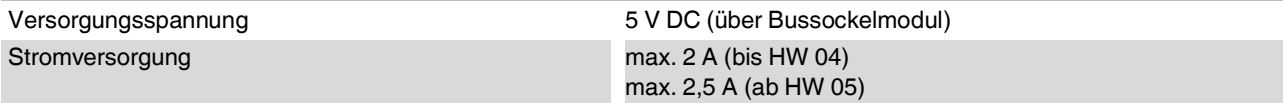

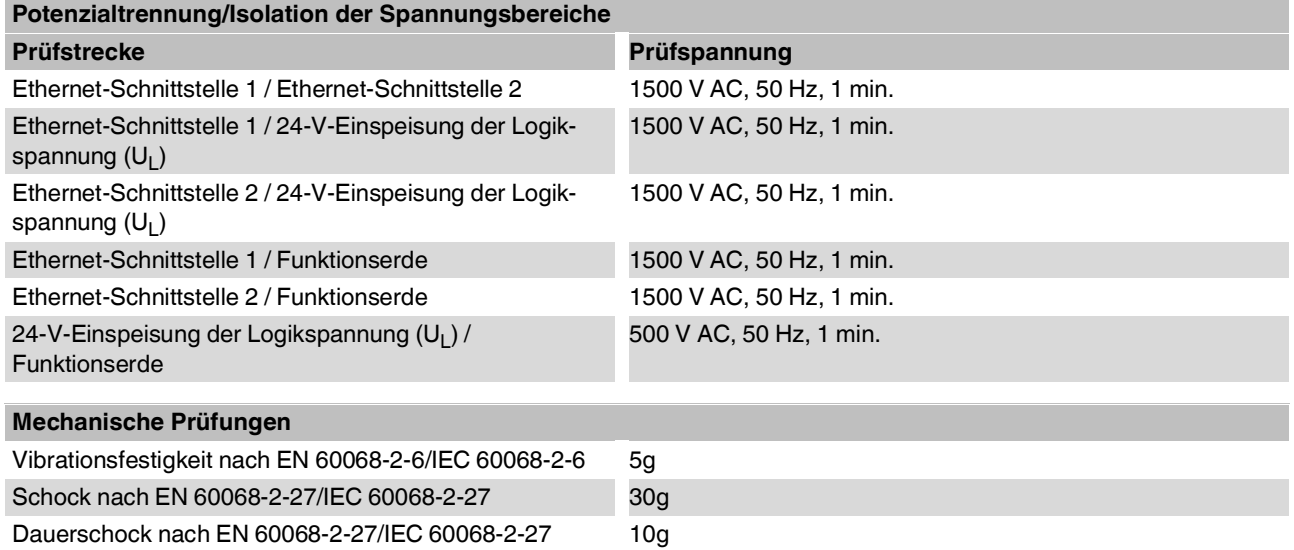

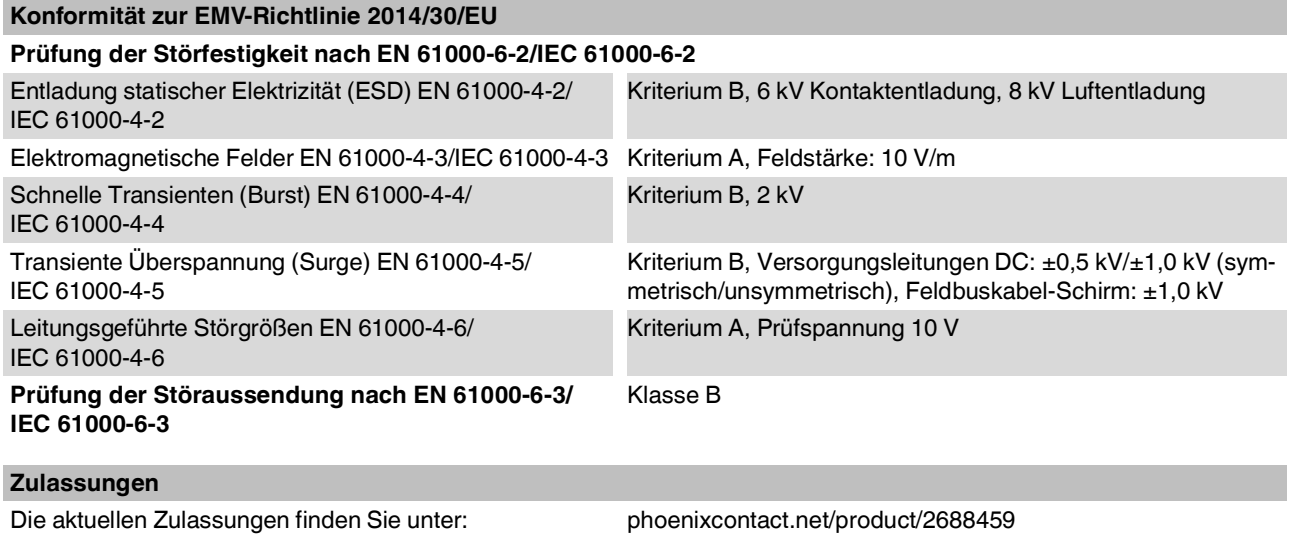

#### **Herstellererklärungen**

Die aktuellen Herstellererklärungen finden Sie unter: phoenixcontact.net/product/2688459

# <span id="page-7-0"></span>**5 Internes Prinzipschaltbild**

Bild 1 Interne Beschaltung der Klemmpunkte

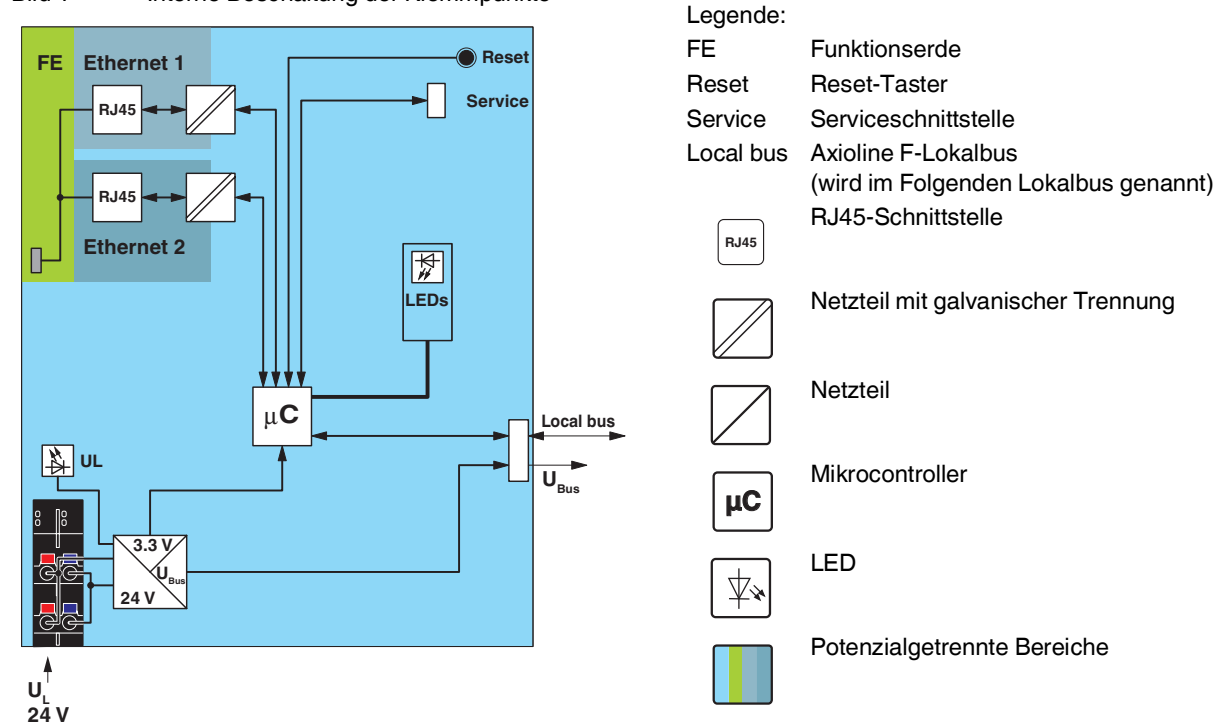

# <span id="page-8-0"></span>**6 Zu Ihrer Sicherheit**

### **6.1 Bestimmungsgemäße Verwendung**

Verwenden Sie Axioline F-Module ausschließlich entsprechend den Angaben im vorliegenden Datenblatt und im Anwenderhandbuch "Axioline F: System und Installation".

### **6.2 Qualifikation der Benutzer**

Der in diesem Datenblatt beschriebene Produktgebrauch richtet sich ausschließlich an Elektrofachkräfte oder von Elektrofachkräften unterwiesene Personen. Die Anwender müssen vertraut sein mit den einschlägigen Sicherheitskonzepten zur Automatisierungstechnik sowie den geltenden Normen und sonstigen Vorschriften.

### **6.3 Elektrische Sicherheit**

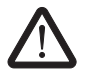

# **WARNUNG: Verlust der elektrischen Sicherheit**

Bei unsachgemäßer Handhabung kann die Gerätesicherheit beeinträchtigt werden.

Beachten Sie bei der Installation, Inbetriebnahme und im Betrieb die Hinweise im vorliegenden Datenblatt sowie im Anwenderhandbuch UM DE AXL F SYS INST.

## **6.4 Installation**

Installieren Sie die Axioline F-Module ausschließlich im Schaltschrank oder Klemmenkasten!

Das Gehäuse muss den Schutzanforderungen gegen die Ausbreitung von Feuer gemäß den folgenden Normen genügen:

- EN 61010-1/IEC 61010-1
- UL 61010-1 (bei Anwendungen mit UL-Zulassung)

# <span id="page-8-1"></span>**7 Sicherheit im Netzwerk**

# **ACHTUNG: Unbefugte Netzwerkzugriffe möglich**

Bei Geräten, die über Ethernet mit einem Netzwerk verbunden sind, besteht die Gefahr von unbefugten Netzwerkzugriffen.

Um unbefugte Netzwerkzugriffe zu verhindern, beachten Sie die folgenden Hinweise.

Falls möglich, deaktivieren Sie nicht verwendete Kommunikationskanäle.

Vergeben Sie Passwörter so, dass Dritte nicht unbefugt auf den Buskoppler zugreifen und Veränderungen vornehmen können.

Der Buskoppler sollte aufgrund seiner Kommunikationsschnittstellen in sicherheitskritischen Anwendungen nicht ohne zusätzliche Security-Appliance eingesetzt werden. Treffen Sie daher entsprechend der IT-Sicherheitsanforderungen und der geltenden Normen für Ihren Einsatzbereich weitere Schutzmaßnahmen (z. B. virtuelle Netzwerke (VPN) für Fernwartungszugriffe, Firewalls etc.) gegen unbefugte Netzwerkzugriffe.

Sie stellen Phoenix Contact sowie die mit der Phoenix Contact GmbH & Co. KG, Flachsmarktstraße 8, 32825 Blomberg gemäß §§ 15 ff. AktG verbundenen Unternehmen (im Folgenden gemeinsam "Phoenix Contact" genannt) von allen Ansprüchen Dritter auf erstes Anfordern frei, die aufgrund einer nicht dem Einsatzzweck entsprechenden Verwendung entstehen.

Für die Absicherung von Netzwerken zur Fernwartung über VPN bietet Phoenix Contact als Security-Appliance die Produktlinie mGuard an, siehe hierzu den aktuellen Katalog von Phoenix Contact (phoenixcontact.net/products).

Weitere Schutzmaßnahmen gegen unbefugte Netzwerkzugriffe finden Sie im Anwenderhinweis AH DE INDUST-RIAL SECURITY. Der Anwenderhinweis steht unter der Adresse phoenixcontact.net/products zum Download bereit.

# <span id="page-9-0"></span>**8 Anschluss Ethernet und Versorgung**

### **8.1 Ethernet anschließen**

Schließen Sie Ethernet über einen 8-poligen RJ45-Stecker an den Buskoppler an.

Die Ethernet-Anschlüsse sind in der Werkseinstellung auf "Auto Crossover" eingestellt.

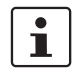

### Auto Crossover wird nur im Autonegotiation-Modus unterstützt!

Ohne Autonegotiation können Sie, falls notwendig, Crossover manuell im Web-based Management mit der Checkbox "Manuelles Crossover" aktivieren.

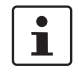

ı.

## Schirmung

Der Schirm der anschließbaren Twisted-Pair-Leitungen ist elektrisch leitend mit der Buchse verbunden. Vermeiden Sie beim Anschließen von Netzsegmenten Erdschleifen, Potenzialverschleppungen und Potenzialausgleichsströme über das Schirmgeflecht.

### Biegeradien einhalten

Die unter "Abmessungen" angegebenen Gehäusemaße beziehen sich auf den Buskoppler mit Peripheriesteckern ohne Ethernet-Verbindung. Beachten Sie beim Einbau des Buskopplers in einen Schaltkasten die Biegeradien der verwendeten Ethernet-Leitungen sowie der verwendeten Steckverbinder (z. B. FL CAT5 FLEX: 30 mm bei fester Verlegung und FL CAT5 HEAVY: 30 mm ohne Außenmantel und 45 mm mit Außenmantel). Verwenden Sie zur Einhaltung dieser Biegeradien bei Bedarf abgewinkelte RJ45-Stecker.

### **8.2 Versorgung anschließen - Klemmpunktbelegung**

Bild 2 Klemmpunktbelegung

$$
a1 - b1
$$
  

$$
a2 - b2
$$

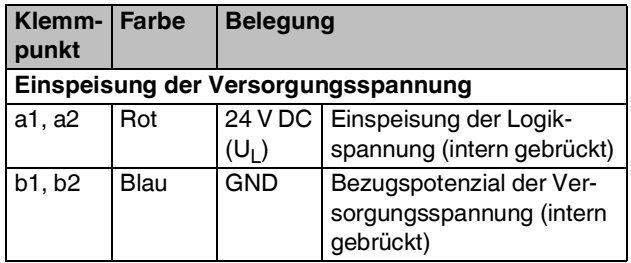

# <span id="page-9-1"></span>**9 Anschlussbeispiel**

Bild 3 Anschluss der Leitungen

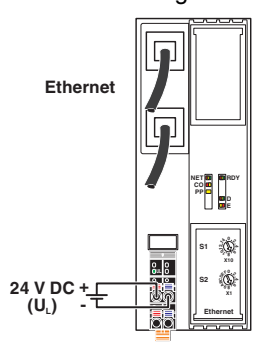

# <span id="page-10-0"></span>**10 Buskoppler konfigurieren**

Sie können den Buskoppler über zwei Wege konfigurieren:

- Von einem überlagerten PC (Remote-Zugriff) über ein Tool.
- Am Buskoppler direkt über die Drehkodierschalter.

Um den Buskoppler per Remote-Zugriff zu konfigurieren, stellen Sie die Drehkodierschalter S1 und S2 auf den Code 00. Dieser Code ist im Auslieferungszustand voreingestellt.

Wenn Sie den Buskoppler nicht per Remote-Zugriff konfigurieren möchten, nutzen Sie zum Einstellen der Adresse und weiterer Funktionen die Drehkodierschalter S1 und S2 mit den in der folgenden Tabelle aufgeführten Codes.

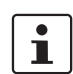

Führen Sie nach einer Veränderung der Schalterstellung einen Neustart des Buskopplers aus. Eine Veränderung der Schalterposition während des Betriebs hat keine Auswirkung.

Bild 4 Drehkodierschalter

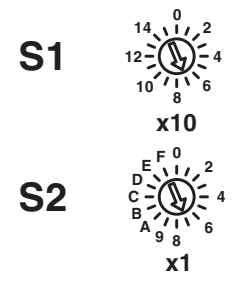

Der Code ergibt sich als Summe aus S1 x 10 plus S2 x 1. Das Bild zeigt den Code 77  $(7 \times 10 + 7)$ .

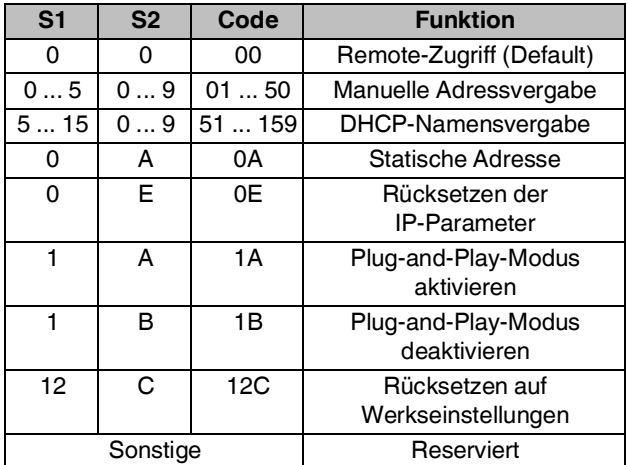

# **10.1 Remote-Zugriff**

### **Schalterstellung 00**

Bei dieser Schalterstellung können Sie das Gerät aus der Ferne mit entsprechenden Tools konfigurieren (z. B. Startup+, Web-based Management (WBM)).

### **Verhalten bei Erstinbetriebnahme, nach Rücksetzen der IP-Parameter oder nach Rücksetzen auf Werkseinstellungen**

### **Default: BootP aktiviert, DHCP deaktiviert**

Es ist keine gültige IP-Adresse vergeben (0.0.0.0) und somit keine IP-Kommunikation möglich.

Das Gerät sendet fortlaufend BootP-Requests (2 s, 4 s, 8 s, 2 s ...), bis eine gültige IP-Adresse empfangen wird.

Gültige IP-Parameter werden anschließend automatisch auf dem Gerät als Konfigurationsdaten gespeichert.

### **Verhalten bei jeder weiteren Inbetriebnahme**

### **BootP aktiviert**

Auch bei gültiger Konfiguration werden drei BootP-Requests gesendet. Wenn das Gerät einen BootP-Reply erhält, werden die neuen IP-Parameter übernommen. Andernfalls startet das Gerät mit der letzten gültigen Konfiguration.

### **DHCP aktiviert**

Verhalten siehe Schalterstellung 51 ... 159. Der Stationsname ist im WBM wählbar. Der Default-Stationsname ist die MAC-Adresse mit "-" als Trennzeichen.

### **Statisch (BootP und DHCP deaktiviert)**

Das Gerät startet mit der letzten gültig zugewiesenen IP-Konfiguration.

## **10.2 Manuelle Adressvergabe**

### **Schalterstellung 01 ... 50**

### **BootP deaktiviert, DHCP deaktiviert**

Die ersten drei Oktetts der IP-Adresse sind mit 192.168.0.x vorgegeben.

Die Subnetzmaske beträgt 255.255.255.0.

Durch die Schalterposition bestimmen Sie das letzte Oktett.

Sie können somit IP-Adressen zwischen 192.168.0.**1** und 192.168.0.**50** wählen.

Vor der Übernahme der IP-Adresse wird auf einen möglichen IP-Adressenkonflikt geprüft. Wenn ein Konflikt erkannt wird, dann wechselt der Buskoppler die IP-Adresse temporär zu 0.0.0.0 (keine IP-Kommunikation). Die LED NET blinkt in diesem Fall rot. Lösen Sie den Konflikt und starten Sie den Buskoppler neu.

# **10.3 DHCP-Namensvergabe**

### **Schalterstellung 51 ... 159**

Diese Schalterstellung dient zur einfachen Festlegung des DHCP Host-Namens für das Gerät.

Der Host-Name wird dem DHCP-Server über die DHCP-Optionen mitgeteilt. Dieser kann damit ein DNS-Update an den DNS-Server senden.

Der DNS-Name besteht aus einem festen und einem variablen Teil. Der feste Teil basiert auf der Artikelbezeichnung. Den variablen Teil legen Sie über die Schalterstellung fest.

Der erste Teil des Stationsnamens ist AXL-F-BK-ETH-.

Die eingestellte Nummer wird ergänzt.

Damit ergeben sich die Stationsnamen AXL-F-BK-ETH-**051** ... AXL-F-BK-ETH-**159**.

### **Verhalten bei Erstinbetriebnahme, nach Rücksetzen der IP-Parameter oder nach Rücksetzen auf Werkseinstellungen**

Es ist keine gültige IP-Adresse vergeben (0.0.0.0) und somit keine IP-Kommunikation möglich.

Das Gerät sendet fortlaufend DHCP-Discover-Nachrichten, bis eine gültige IP-Adresse empfangen wird.

### **Verhalten bei jeder weiteren Inbetriebnahme**

Innerhalb der ersten Minute werden DHCP-Requests mit der letzten gültigen IP-Adresse gesendet.

Drei Fälle sind möglich:

- 1. Der DHCP-Server akzeptiert die gewünschte Adresse. Das Gerät startet mit dieser IP-Adresse.
- 2. Der DHCP-Server vergibt eine neue IP-Adresse.  $\Rightarrow$  Das Gerät übernimmt die neuen IP-Parameter.
- 3. Der DHCP-Server antwortet nicht.
	- $\Rightarrow$  Das Gerät sendet fortlaufend DHCP-Discover, bis neue IP-Parameter empfangen wurden.

### **10.4 Statische Adresse**

#### **Schalterstellung 0A**

### **Verhalten bei Erstinbetriebnahme, nach Rücksetzen der IP-Parameter oder nach Rücksetzen auf Werkseinstellungen**

Es ist keine gültige IP-Adresse vergeben (0.0.0.0) und somit keine IP-Kommunikation möglich.

Weisen Sie zuerst mit einer anderen Schalterstellung eine Adresse zu!

#### **Verhalten bei jeder weiteren Inbetriebnahme**

Nach einem Spannungs-Reset behält das Gerät die zuletzt zugewiesene Adresse.

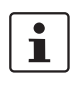

Bei dieser Schalterstellung ist das Ändern der Adresse über Tools oder das Web-based Management nicht möglich.

### **10.5 Rücksetzen der IP-Parameter**

### **Schalterstellung 0E**

Die auf dem Gerät gespeicherten IP-Parameter werden zurückgesetzt.

Alle anderen auf dem Gerät vorgenommenen Einstellungen bleiben unverändert.

- Für die Schalterstellung 00 wird BootP aktiviert.
- IP-Adresse, Subnetzmaske: 0.0.0.0

Solange die Schalterstellung 0E gewählt bleibt, kann zu dem Gerät keine Verbindung aufgenommen werden.

Die IP-Kommunikation ist deaktiviert (LED NET statisch gelb).

## **10.6 Plug-and-Play-Modus**

#### **Schalterstellung 1A: Plug-and-Play-Modus aktivieren Schalterstellung 1B: Plug-and-Play-Modus deaktivieren**

Im Plug-and-Play-Modus können Sie die angeschlossenen Lokalbusmodule im Feld ohne überlagerten PC (Engineering-System) mit dem Buskoppler in Betrieb nehmen.

### **Wenn der Plug-and-Play-Modus eingeschaltet ist, wird das Schreiben von Prozessdaten abgewiesen. Der lesende Zugriff auf Prozessdaten ist möglich.**

Wenn der Plug-and-Play-Modus abgeschaltet ist, wird der Bus nur dann in Betrieb genommen, wenn die Konfiguration des angeschlossenen Busses mit der gespeicherten Konfiguration übereinstimmt.

Siehe Kapitel "Anlaufverhalten des Buskopplers".

### **10.7 Rücksetzen auf Werkseinstellungen**

### **Schalterstellung 12C**

Alle Einstellungen inklusive der IP-Parameter werden auf den Auslieferungszustand zurückgesetzt.

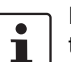

Das Gerät ist nach Spannungszuschalten betriebsbereit, sobald die LED RDY grün leuchtet. Eine Verbindung zu dem Gerät kann in dieser Schalterstellung jedoch nicht aufgebaut werden. Sobald die LED RDY grün leuchtet, können Sie eine neue Schalterstellung der Drehkodierschalter wählen und das Gerät neu starten.

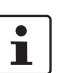

Alternativ können Sie die Werkseinstellung auch über den Reset-Taster wiederherstellen (siehe Kapitel "Reset-Taster").

# **10.8 Reserviert/ungültige Schalterstellung**

Das Gerät startet mit den vorherigen Einstellungen, d. h. mit den Einstellungen, die vor dem Neustart des Geräts gültig waren.

Eine ungültige Schalterstellung wird über die LED RDY (rot ein) angezeigt.

# <span id="page-13-0"></span>**11 Lokale Diagnose- und Statusanzeigen**

Bild 5 Lokale Diagnose- und Statusanzeigen

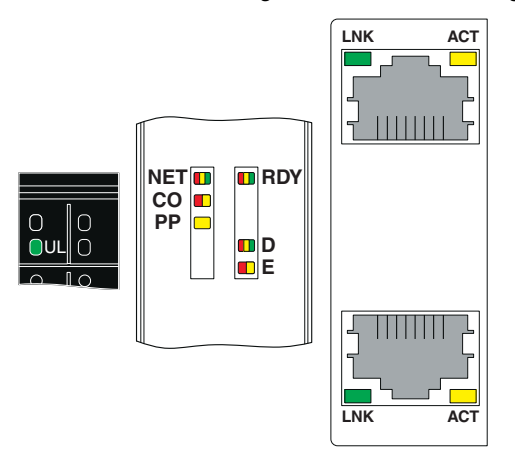

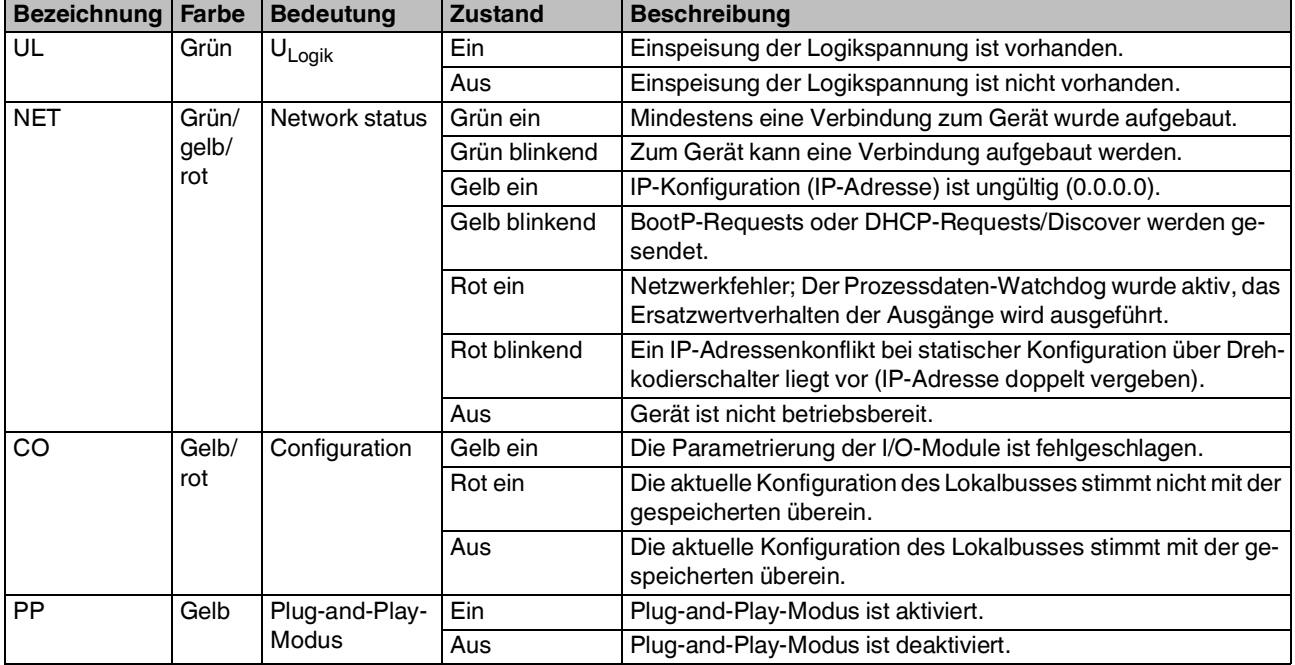

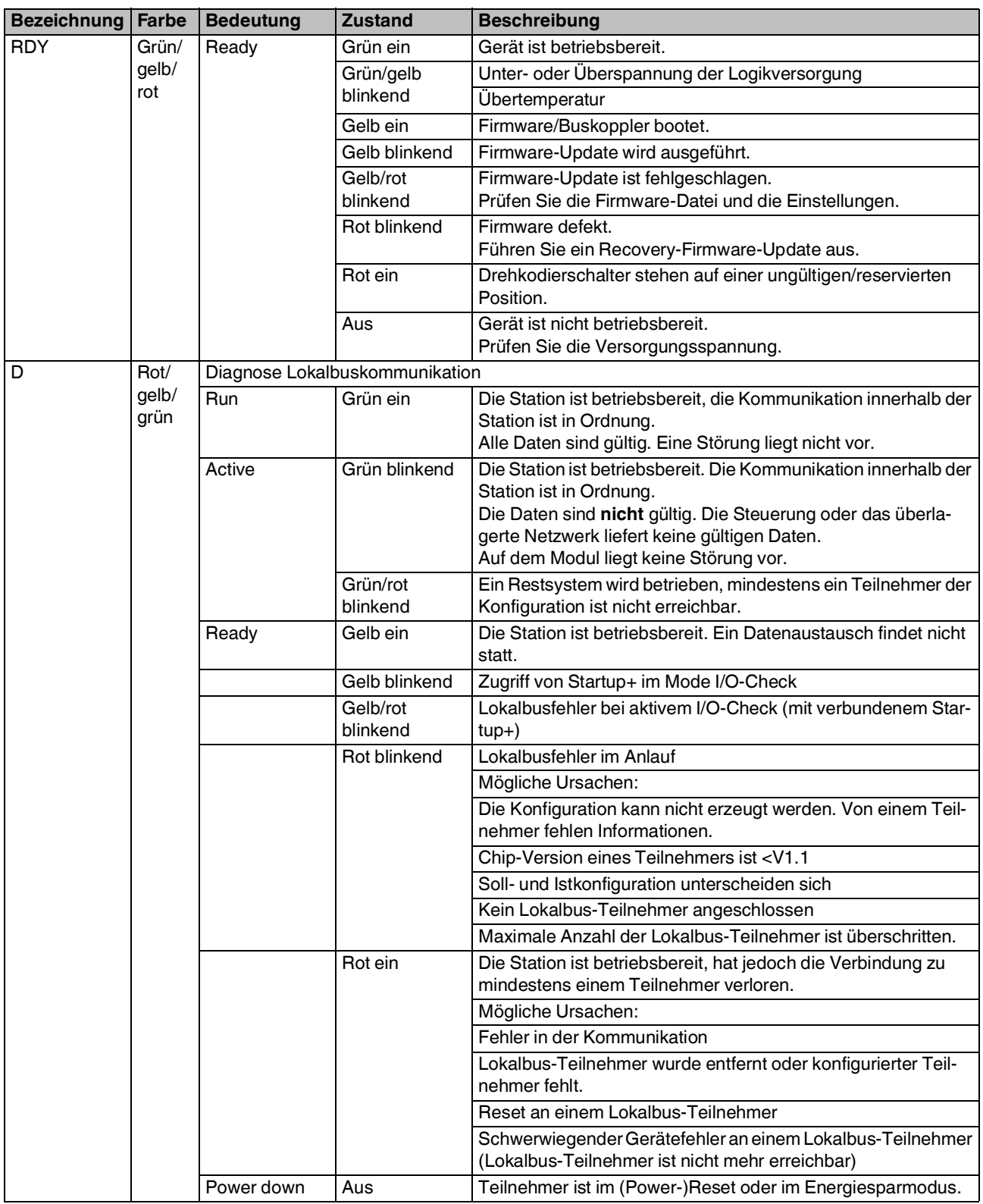

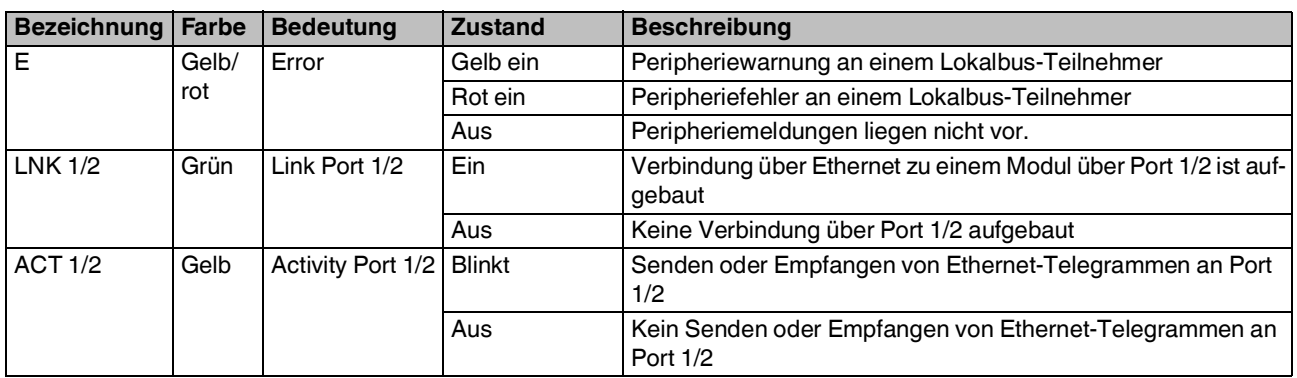

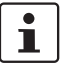

Wenn Ihre Station ausschließlich Eingabemodule enthält:

Um die Prozessdaten gültig zu schalten, schreiben Sie mindestens einmalig nach jedem Neustart des Buskopplers "0" auf Register 9000. Die LEDs D auf dem Buskoppler und den Lokalbus-Teilnehmern wechseln dann von grün blinkend auf grün ein. Schreiben Sie alternativ zyklisch "0" auf Register 9000.

# <span id="page-16-0"></span>**12 Reset-Taster**

Der Reset-Taster befindet sich unter dem oberen Beschriftungsschild des Buskopplers.

Bild 6 Reset-Taster

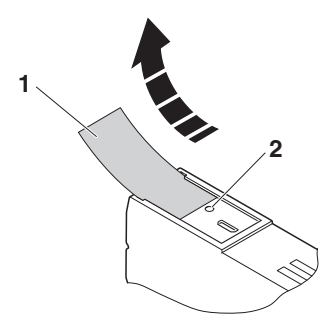

- **1** Beschriftungsfeld
- **2** Reset-Taster

Der Reset-Taster hat zwei Funktionen:

- Neustart des Buskopplers
- Rücksetzen auf Werkseinstellungen

## **12.1 Neustart des Buskopplers**

Einen Neustart des Buskopplers führen Sie aus, indem Sie im laufenden Betrieb den Reset-Taster drücken.

Die Ausgänge der Station werden auf die parametrierten Ersatzwerte gesetzt.

Das Prozessabbild der Eingänge wird nicht neu eingelesen.

### **12.2 Wiederherstellen der Werkseinstellungen**

Der Buskoppler wird mit folgenden Werkseinstellungen ausgeliefert:

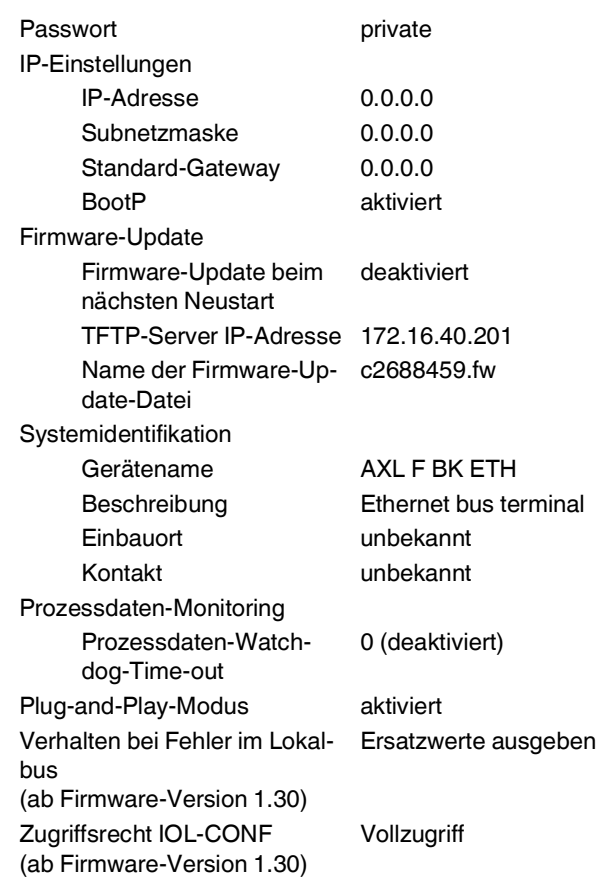

Falls Sie die Werkseinstellungen wiederherstellen möchten, gehen Sie bitte wie folgt vor:

- **•** Schalten Sie das Modul spannungsfrei.
- **•** Drücken Sie den Reset-Taster und halten Sie ihn gedrückt.
- **•** Schalten Sie die Spannung zu.

Die Initialisierungsphase wird durch die LEDs signalisiert:

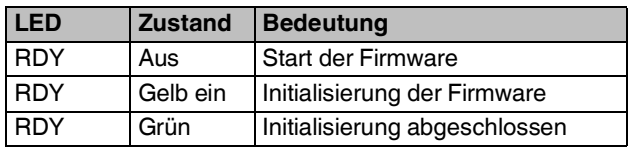

**•** Wenn die LED RDY grün leuchtet, dann lassen Sie den Taster los.

Die Werkseinstellungen wurden wiederhergestellt.

# <span id="page-17-0"></span>**13 Serviceschnittstelle**

Die Serviceschnittstelle befindet sich unter dem oberen Beschriftungsfeld des Buskopplers.

Bild 7 Serviceschnittstelle

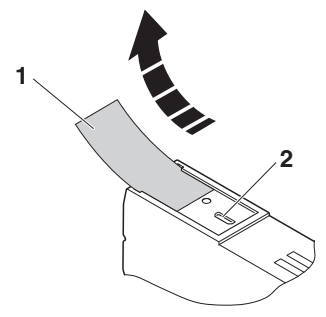

- **1** Beschriftungsfeld
- **2** Serviceschnittstelle

Über die Serviceschnittstelle können Sie den Buskoppler per USB mit einem PC verbinden, auf dem das Inbetriebnahme- und Diagnose-Tool Startup+ läuft.

Startup+ bietet Ihnen folgende Funktionen:

- Parametrierung der I/O-Module der Station
- I/O-Check
- Diagnose

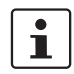

Ausführliche Informationen zu Startup+ finden Sie im Anwenderhandbuch UM QS DE STARTUP+.

# <span id="page-17-1"></span>**14 Anlaufverhalten des Buskopplers**

### **14.1 Plug-and-Play-Modus**

### **Plug-and-Play-Modus aktiviert**

Der Buskoppler unterstützt einen sogenannten Plug-and-Play-Modus.

Im Plug-and-Play-Modus können Sie die angeschlossenen Lokalbusmodule im Feld ohne überlagerten PC (Engineering-System) mit dem Buskoppler in Betrieb nehmen.

Der Status des Plug-and-Play-Modus (aktiviert oder deaktiviert) wird auf dem Buskoppler nichtflüchtig gespeichert. Der aktuelle Modus wird über die LED PP angezeigt.

Im Plug-and-Play-Modus werden die angeschlossenen Lokalbusmodule erkannt, auf ihre bustechnischen Funktionen geprüft sowie ihre Typen und die Einbaureihenfolge ermittelt.

Wenn diese physikalische Konfiguration betriebsbereit ist, dann wird sie in Betrieb genommen. Das Schreiben von Ausgängen wird aber nicht freigeschaltet.

Um das Schreiben der Ausgänge freizuschalten, deaktivieren Sie den Plug-and-Play-Modus. Das Deaktivieren ist gleichzeitig das Signal, die aktuelle Konfiguration als Vergleichskonfiguration zu speichern.

### **Plug-and-Play-Modus deaktiviert**

Bei deaktiviertem Plug-and-Play-Modus wird die Vergleichskonfiguration mit der physikalischen Konfiguration verglichen. Wenn die Konfigurationen übereinstimmen, wird der Buskoppler mit dem ersten Schreibzugriff in den RUN-Zustand gesetzt.

Wenn die Vergleichs- und die physikalische Konfiguration nicht übereinstimmen, dann leuchtet die LED CO rot. In diesem Fall ist ein Prozessdatenaustausch aus Sicherheitsgründen nicht möglich.

Um den Bus dennoch zu betreiben, stehen Ihnen zwei Möglichkeiten offen:

- 1. Damit Vergleichs- und physikalische Konfiguration wieder übereinstimmen, stellen Sie die ursprüngliche Konfiguration wieder her.
- 2. Damit die aktuelle physikalische Konfiguration als Vergleichskonfiguration übernommen wird, aktivieren Sie den Plug-and-Play-Modus und starten den Buskoppler neu.

### **14.2 Verhalten bei Fehler im Lokalbus**

#### **Ab Firmware-Version 1.30.**

Für den Fall, dass ein Fehler im Lokalbus auftritt, können Sie das Verhalten der Ausgänge der erreichbaren I/O-Module parametrieren. Sie haben folgende Möglichkeiten:

- Die Ausgänge werden weiterbetrieben.
- Die Ausgänge geben die parametrierten Ersatzwerte aus.

Ein Fehler im Lokalbus kann durch eine Busunterbrechung oder ein fehlendes I/O-Modul verursacht werden.

Die Eingänge aller erreichbaren I/O-Module können in jedem Fall eingelesen werden.

Parametrieren Sie das Verhalten über das Web-based Management oder über das Modbus-Register 2011.

### **14.3 Anlaufparametrierung**

Einige Axioline F-Module sind parametrierbar (z. B. Messbereiche, Ersatzwertverhalten bei einem Busfehler).

Sie haben zwei Möglichkeiten, diese Module zu parametrieren:

- Parametrierung über die Software Startup+.
- Parametrierung über den PDI-Kanal aus einem Anwenderprogramm einer überlagerten Steuerung heraus.

#### **14.3.1 Parametrierung über die Software Startup+**

Der Buskoppler kann bei Power-Up die Anlaufparametrierung der Lokalbusmodule übernehmen. Dazu muss eine Konfigurationsdatei in den Buskoppler geladen werden.

Diese Datei können Sie mit Startup+ erzeugen und über Modbus/TCP oder FTP auf dem Buskoppler ablegen. Siehe UM QS DE STARTUP+.

Der Buskoppler sendet die Parameter aus der Konfigurationsdatei während des Anlaufs an die angeschlossenen Lokalbusmodule.

Da die Konfigurationsdatei config.svc bei jedem Power-Up die in der Datei aufgeführten Parameter im Modul überschreibt, sind diese immer aktuell.

Dies ermöglicht Ihnen einen einfachen Austausch der Lokalbusmodule.

Falls Sie den Buskoppler tauschen: Laden Sie vor dem Tausch die Konfigurationsdatei auf den Buskoppler.

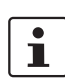

Beachten Sie, dass beim Anlauf mit einer Konfigurationsdatei evtl. auf dem Modul gespeicherte Parameter überschrieben werden.

## **14.3.2 Parametrierung über den PDI-Kanal**

Der Zugriff auf die Parameter der I/O-Module wird im Kapitel "Zugriff auf PDI-Objekte" erläutert.

Die Parametrierung wird remanent auf den I/O-Modulen gespeichert. Deshalb ist es ausreichend, diese einmalig beim Systemanlauf zu schreiben.

Bei deaktiviertem Plug-and-Play-Modus prüft der Buskoppler neben der Buskonfiguration auch die Parametrierung der I/O-Module. Nach geänderter Buskonfiguration (z. B. Modultausch) verhindert der Buskoppler das Schreiben von Prozessdaten, Bit 3 im Statusregister (7996) ist gesetzt und die LED CO leuchtet gelb. Passen Sie ggf. die Parametrierung an. Quittieren Sie die Parametrierung mit Code 0008hex im Kommandoregister (2006). Damit gibt der Buskoppler die Ausgabe von Prozessdaten frei.

# <span id="page-19-0"></span>**15 Überwachung der Ethernet-Kommunikation**

Die Überwachung der Ethernet-Kommunikation erfolgt durch einen Prozessdaten-Watchdog.

Folgende Aktionen werden überwacht:

- Client-Applikation
- Ethernet-Verbindung
- Prozessdatenaustausch

Wenn bei aktiviertem Prozessdaten-Watchdog die Timeout-Zeit abgelaufen ist, werden die Ausgangsprozessdaten gesperrt. Das parametrierte Ersatzwertverhalten der I/O-Module wird ausgeführt. Die LED NET (rot ein) zeigt den Fehler an.

In diesem Zustand (Net-Fail) kann die Applikation die Ausgangsprozessdaten weiterhin aktualisieren. Nach Rücksetzen des Net-Fail werden dann die Ersatzwerte direkt gegen die aktuellsten Prozessdaten getauscht.

# **ACHTUNG: Bei Verbindungsabbruch halten Ausgänge ihren letzten Zustand**

Im Auslieferungszustand ist der Prozessdaten-Watchdog deaktiviert.

Aktivieren Sie den Prozessdaten-Watchdog, bevor Sie eine Applikation in Betrieb nehmen.

## **Funktion des Prozessdaten-Watchdog**

Wenn Ausgänge der Station gesetzt werden, muss sichergestellt sein, dass der steuernde Prozess Zugriff auf die Station hat.

Im Fehlerfall, z. B. Netzwerkleitung unterbrochen oder Funktionsfehler im steuernden Prozess, kann der Buskoppler über den Prozessdaten-Watchdog entsprechend reagieren.

Wenn Sie den Prozessdaten-Watchdog aktivieren, wird er durch den ersten Schreibvorgang gestartet. Er erwartet innerhalb der Time-out-Zeit den nächsten Schreibvorgang. Im fehlerfreien Betrieb erfolgt der Schreibvorgang innerhalb der Time-out-Zeit. Dann wird der Watchdog neu gestartet (getriggert).

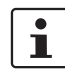

Lesende Aufrufe führen nicht zu einer Triggerung des Prozessdaten-Watchdogs.

# **Net-Fail**

Wenn die Triggerung nicht innerhalb der Time-out-Zeit erfolgt, dann liegt ein Fehler vor. Daraufhin erfolgen zwei Reaktionen:

- Alle Ausgänge werden auf den parametrierten Ersatzwert gesetzt.
- Das Net-Fail-Signal wird gesetzt (LED NET rot ein und Bit 1 in Statusregister 7996 gesetzt).

Aus Sicherheitsgründen kann der Anwender den Watchdog nach der Aktivierung nicht mehr stoppen.

Wenn der Anwender die steuernde Applikation beendet, erfolgt keine Triggerung des Watchdogs. Sobald die Timeout-Zeit abgelaufen ist, wird das Net-Fail-Signal gesetzt. Außerdem wird das parametrierte Ersatzwertverhalten ausgeführt. Nachdem der Watchdog ausgelöst hat, werden die Ausgänge erst nach dem Quittieren wieder ausgegeben.

## **Fehlermeldung quittieren**

Um den Fehler zurückzusetzen, quittieren Sie ihn.

Dafür haben Sie folgende Möglichkeiten:

- Web-based Management
- Modbus-Register 2006

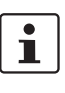

Mit dem Quittieren des Fehlers startet der Watchdog erneut. D. h. innerhalb der Time-out-Zeit muss die Triggerung erfolgen, sonst wird erneut ein Fehler erkannt.

## **Prozessdaten-Watchdog konfigurieren**

- **•** Um den Watchdog zu aktivieren, geben Sie den gewünschten Time-out-Wert im Bereich zwischen 200 ms und 65000 ms vor.
- **•** Um den Watchdog zu deaktivieren, geben Sie den Wert 0 vor.

Zum Ändern der Time-out-Zeit haben Sie folgende Möglichkeiten:

- Web-based Management
- Modbus-Register 2000

# <span id="page-20-0"></span>**16 Monitoring der Logikspannung UL (UL-Monitor)**

Eine Monitoring-Funktion überwacht die Einspeisung der Logikspannung U<sub>L</sub>. Das Verlassen des spezifizierten Spannungsbereichs wird in Statusregister 7996 gemeldet.

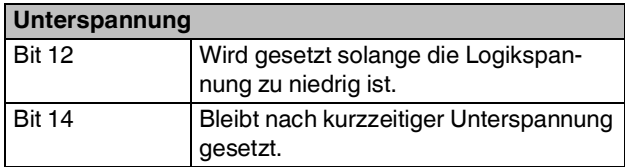

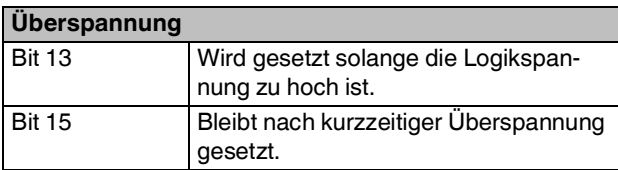

Mit den Bits 14 und 15 werden auch sehr kurze Spannungsstörungen registriert. Beide Bits bleiben so lange gesetzt, bis der UL-Monitor mit Code 0080<sub>hex</sub> über das Kommandoregister 2006 quittiert wurde.

# <span id="page-20-1"></span>**17 Ersatzwertverhalten**

Bei Ausfall der Ethernet-Kommunikation oder bei einem Fehler im Lokalbus werden alle Ausgänge der Station auf die zuvor auf dem Modul parametrierten Ersatzwerte gesetzt.

Hierzu muss der Plug-and-Play-Modus deaktiviert und der Prozessdaten-Watchdog aktiviert sein.

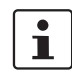

Die möglichen Ersatzwerte eines Moduls entnehmen Sie bitte dem jeweiligen modulspezifischen Datenblatt.

# <span id="page-20-2"></span>**18 Modbus-Protokolle und -Register**

Der Buskoppler unterstützt sowohl einen Modbus/TCP- als auch einen Modbus/UDP-Server.

Das Modbus-Protokoll kann sowohl verbindungsorientiert (TCP) als auch verbindungslos (UDP) genutzt werden.

# **18.1 Modbus-Verbindungen**

## **Modbus/TCP**

Der Buskoppler unterstützt bis zu acht Modbus/TCP-Verbindungen gleichzeitig.

Die Verbindungen können gleichzeitig auf verschiedene Adressen zugreifen.

Da acht Verbindungen unterstützt werden, kann eine Verbindung schnell wiederhergestellt werden. Das bedeutet, dass der Client nach der Unterbrechung einer Modbus-Verbindung diese erfolgreich wiederherstellen kann.

# **Modbus/UDP**

Der UDP-Server ist verbindungslos.

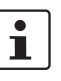

In Anwendungen mit hohen Anforderungen bzgl. der Reaktionszeit wird die Verwendung von Modbus/UDP für den Zugriff auf die Prozessdaten empfohlen. In diesem Fall ist die Laufzeit im Buskoppler vernachlässigbar (wenige μs).

## **Modbus/TCP und Modbus/UDP**

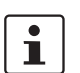

Verfahren zur Verriegelung oder Vorrangschaltung der Clients sind nicht implementiert.

## **18.2 Modbus-Schnittstelle**

Die Modbus-Schnittstelle des Buskopplers unterstützt die Modbus-Kommunikation gemäß Standard-Port 502.

## **18.3 Modbus-Konformitätsklassen**

Der Buskoppler unterstützt die Modbus-Konformitätsklasse  $\Omega$ .

# **18.4 Modbus-Funktionscodes**

Folgende Funktionscodes werden unterstützt:

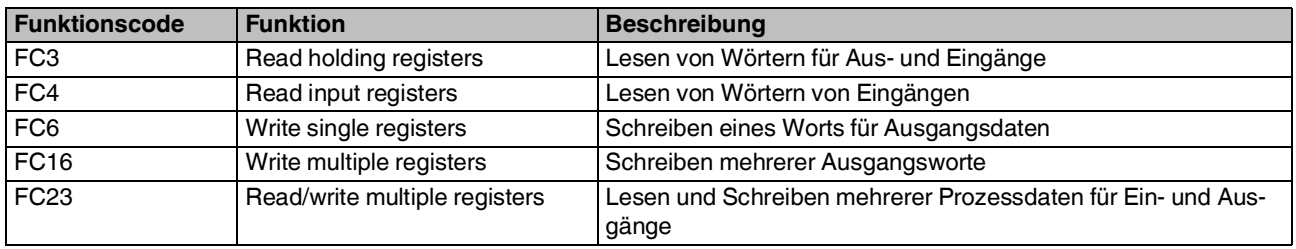

### **18.5 Modbus-Register**

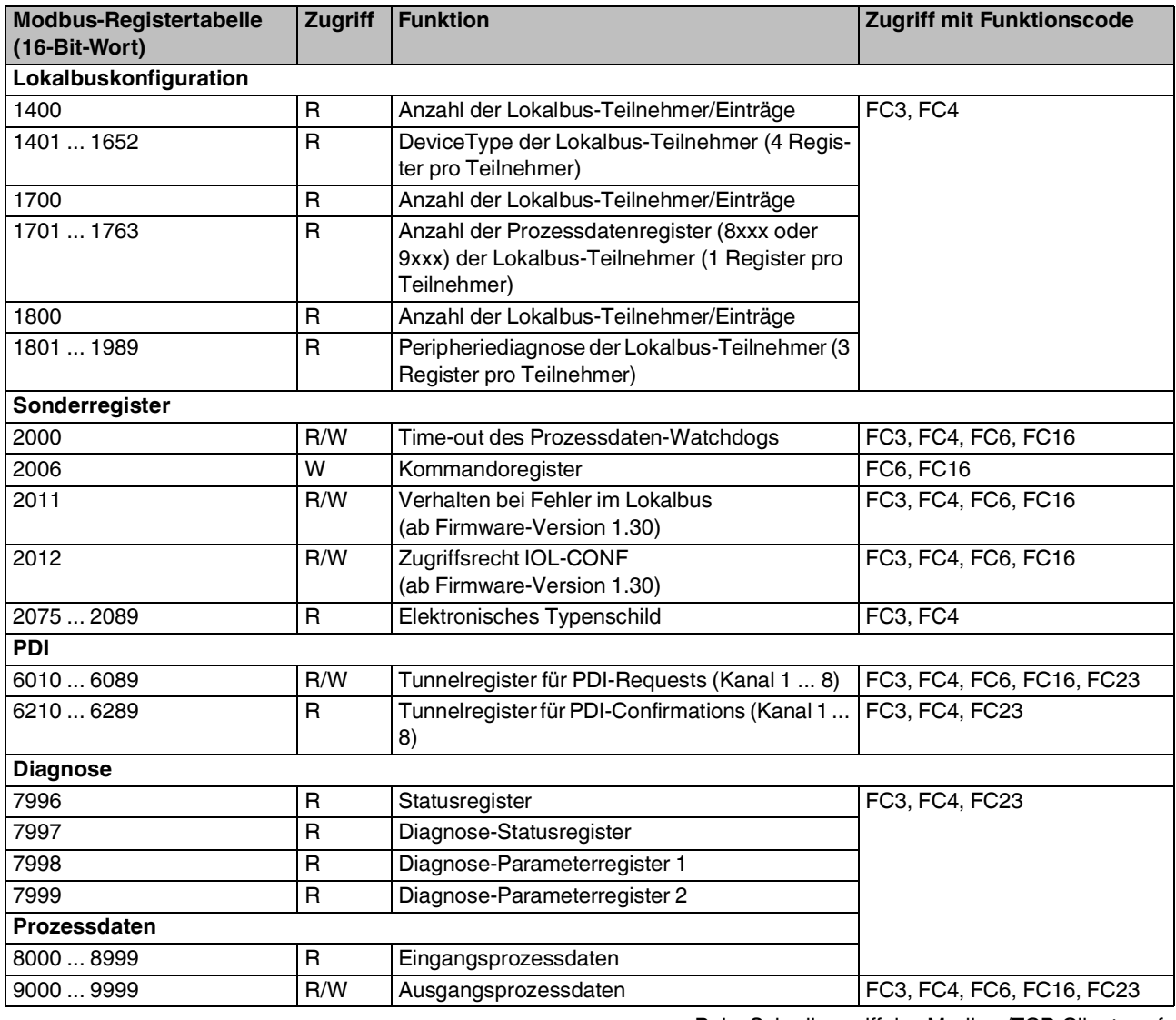

R Lesen (read)

W Schreiben (write)

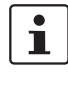

Beim Schreibzugriff des Modbus/TCP-Clients auf die "Read Only"-Register werden die Daten nicht übernommen. Die Antwort ist der Exception Code 02.

# **18.6 Abbildung der Prozessdaten auf die Modbus-Register (8000 ... 8999, 9000 ... 9999)**

Die Prozessdaten der an dem Buskoppler angeschlossenen Module werden auf einen Registerbereich abgebildet. Die Registerzuordnung erfolgt bei allen Funktionscodes gleich. Es wird nicht entsprechend der in den Funktionscodes implizierten Datentypen unterschieden (z. B. Modbus Register und Modbus Input Register).

Für die Zuweisung der Adresse werden alle Eingangsprozessdaten der angeschlossenen Module entsprechend dem physikalischen Busaufbau ab Modbus-Register 8000 (bis maximal 8999) abgebildet.

Alle Ausgangsprozessdaten werden entsprechend dem physikalischen Busaufbau ab Modbus-Register 9000 (bis maximal 9999) abgebildet.

**Beispiel: Abbildung der Prozessdaten auf die Modbus-Register**

Jedem Modul wird entsprechend der Datenbreite eine Anzahl an Registern zugeordnet. Jedes Register umfasst 16 Bit. Ein Modul mit 8 Bit Datenbreite wird auf einem Register abgebildet, ein Modul mit 32 Bit auf zwei Registern.

Zwischen Digital- und Analogmodulen wird nicht unterschieden.

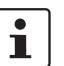

Die aktuelle Abbildung der Prozessdaten der am Buskoppler angeschlossenen I/O-Module auf die Modbus-Register können Sie über das Web-based Management des Buskopplers unter "Modbus/TCP (UDP), Modbus I/O-Tabelle" ansehen.

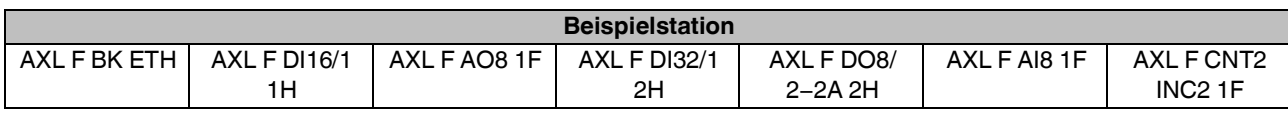

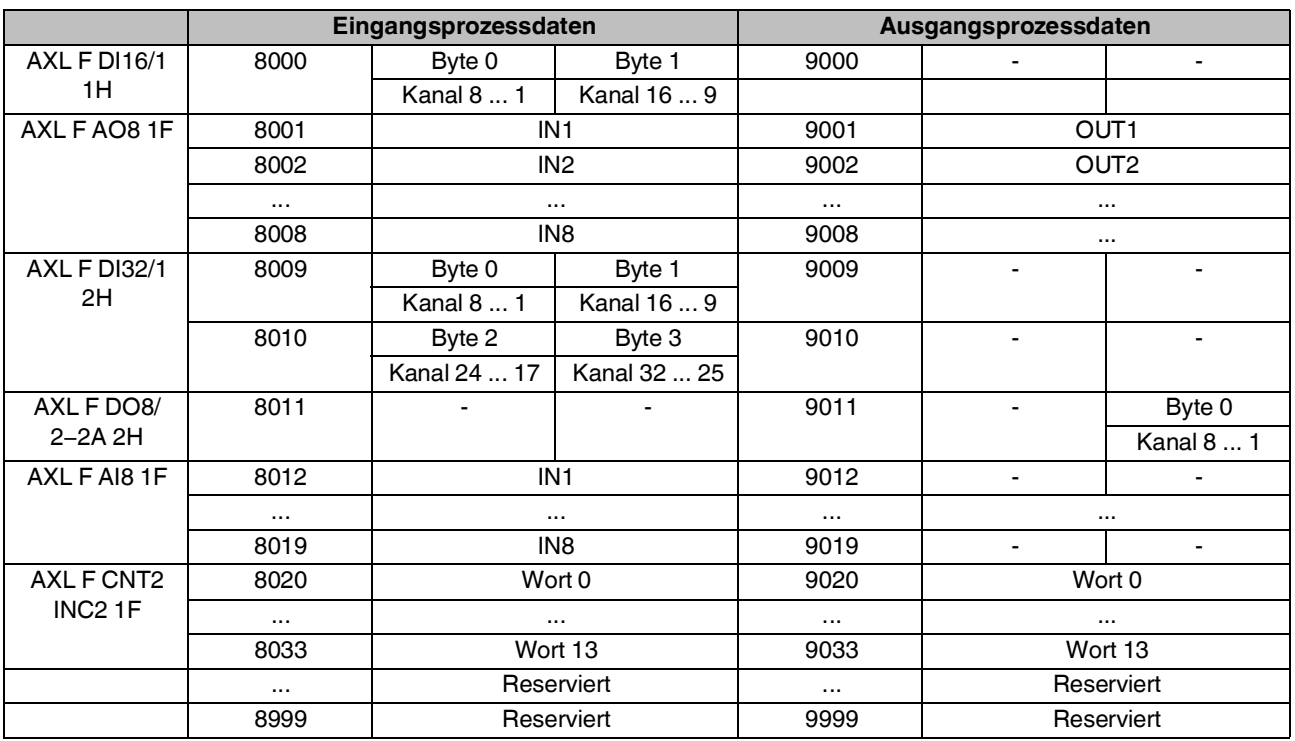

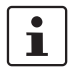

Die Belegung der Bytes und Worte entnehmen Sie bitte der modulspezifischen Dokumentation (Datenblatt, Handbuch)!

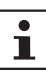

Nicht belegte Register z. B. bei reinen Eingabeoder Ausgabemodulen sind in der Tabelle mit "-" gekennzeichnet. Ein Schreibzugriff auf diese Register ist wirkungslos. Ein Lesezugriff liefert stets den Wert 0.

### **18.7 Registertabellen für die Lokalbuskonfiguration (1400 ... 1652 / 1700 ... 1763)**

Die beiden Registertabellen bilden den aktuell geladenen Buskonfigurationsrahmen der angeschlossenen Teilnehmer ab.

Bei aktiviertem Plug-and-Play-Modus wird der physikalisch vorhandene Buskonfigurationsrahmen geliefert.

Bei deaktiviertem Plug-and-Play-Modus wird die abgespeicherte Vergleichskonfiguration geliefert.

Eventuelle Abweichungen zwischen der gespeicherten Vergleichskonfiguration und der physikalisch vorhandenen Buskonfiguration zeigen die Diagnoseregister 7997 bis 7999. Die Registertabellen können zur Überwachung der Buskonfiguration in der Anwenderapplikation eingesetzt werden. Es kann stets die gesamte Tabelle gelesen werden. Das Register "Anzahl der Einträge" gibt an, wie viele Einträge tatsächlich vorhanden sind.

# **Registertabelle für DeviceType (1400 ... 1652)**

Der DeviceType ist eine herstellerspezifische Modulidentifikation. Sie dient dazu, gleichartige Module innerhalb einer Buskonfiguration austauschen und betreiben zu können. Z. B. können Sie ein 16-kanaliges Ausgabemodul mit Schraubanschlusstechnik durch ein Modul mit Zugfeder-Anschlusstechnik ersetzen, obwohl es nicht die gleiche Artikelnummer hat. Eine andere Funktionalität (z. B. 32 Kanäle statt 16) wird hingegen durch einen anderen DeviceType angezeigt.

Der DeviceType dient hierbei als eindeutig vergebene Kennung, aus der jedoch nicht direkt (z. B. durch Auswertung eines bestimmten Bits) auf die Modulfunktionalität geschlossen werden kann. Falls dies notwendig sein sollte, verwenden Sie hierzu die jeweiligen PDI-Objekte (siehe modulspezifisches Datenblatt).

## **Aufbau der Registertabelle**

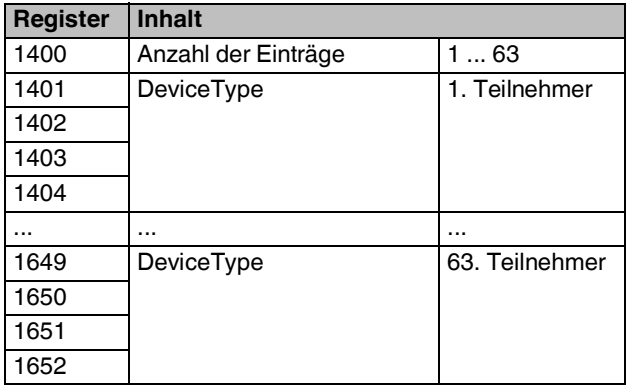

#### **Registertabelle für die Anzahl der Prozessdatenregister (1700 ... 1763)**

Diese Registertabelle gibt die von jedem Teilnehmer belegte Anzahl der Register in den Prozessdatenregister-Tabellen (8000...8999, 9000...9999) an. Diese Angabe kann verwendet werden, um die Anwenderapplikation an Änderungen in der Buskonfiguration dynamisch anzupassen. In der Anwenderapplikation kann hierdurch der Offset des jeweiligen Teilnehmers in der Prozessdatenregister-Tabelle berechnet werden.

## **Aufbau der Registertabelle**

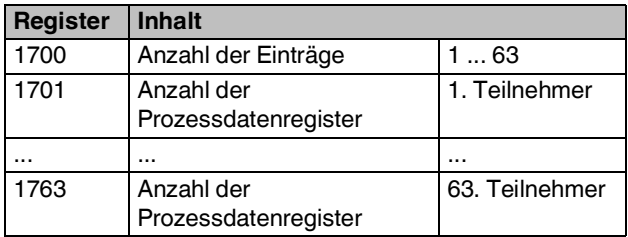

ı

Den DeviceType eines Moduls finden Sie im modulspezifischen Datenblatt oder im Anwenderhinweis "AXL F/AXL SE DEVICE TYPE - OBJECT 0x0037".

### **18.8 Registertabelle für die Peripheriediagnose (1800 ... 1989)**

Die Registertabelle bildet für jeden Teilnehmer die im Diagnoseobjekt 0018hex enthaltenen Informationen Störungsnummer, Priorität, Kanal/Gruppe/Modul und Störungscode ab.

Für jeden Teilnehmer wird jeweils die erste Meldung mit der höchsten Priorität angezeigt.

Sie können jederzeit auf die gesamte Tabelle zugreifen.

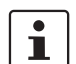

Diese Tabelle sollten Sie nicht zyklisch auslesen. Im Diagnose-Statusregister 7997 melden die Bits 0 und 1 eine anstehende Störungsmeldung. Dieses Register können Sie zyklisch zusammen mit den Prozessdaten lesen. Falls eines der beiden Bits gesetzt ist, lesen Sie azyklisch die Register für die Peripheriediagnose aus.

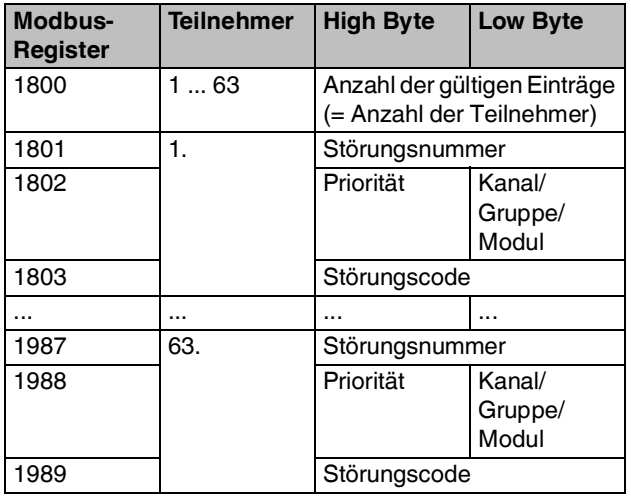

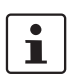

Details zum Inhalt der Felder Störungsnummer, Priorität, Kanal/Gruppe/Modul und Störungscode aus PDI-Objekt 0018<sub>hex</sub> entnehmen Sie bitte der modulspezifischen Dokumentation (Datenblatt, Handbuch)!

# **18.9 Kommandoregister (2006)**

Über das Kommandoregister können Sie das Verhalten des Buskopplers steuern. Auf das Register können Sie nur schreibend zugreifen.

Bei ungültigen Anfragen (nicht unterstützte Codes) wird eine Fehlermeldung zurückgeliefert.

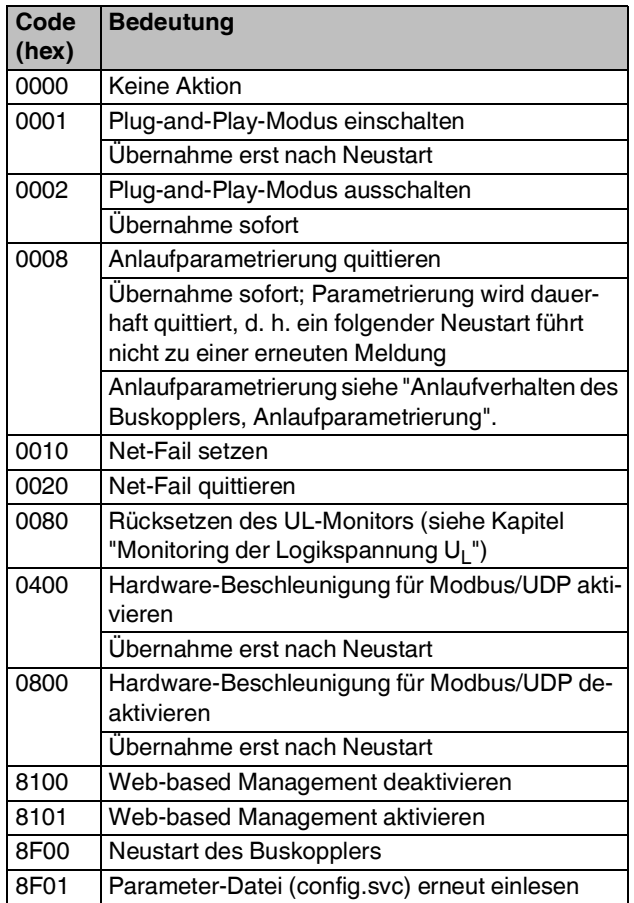

ĭ.

Während der Ausführung der Kommandos 8F00<sub>hex</sub> und 8F01<sub>hex</sub> wird das Ersatzwertverhalten der Ausgänge aktiv.

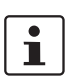

Die Hardware-Beschleunigung für Modbus/UDP verkürzt die Bearbeitungszeit von Modbus/UDP-Anfragen. Sie ist im Auslieferungszustand eingeschaltet.

Deaktivieren Sie bei Kompatibilitätsproblemen die Hardware-Beschleunigung mit Code 0800<sub>hex</sub> des Kommandoregisters und führen Sie einen Neustart durch. Diese Einstellung wird remanent gespeichert.

### **18.10 Verhalten bei Fehler im Lokalbus (2011)**

### **Ab Firmware-Version 1.30.**

Für den Fall, dass ein Fehler im Lokalbus auftritt, können Sie das Verhalten der Ausgänge der erreichbaren I/O-Module parametrieren. Sie haben folgende Möglichkeiten:

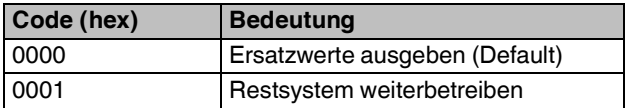

Auf das Register können Sie lesend und schreibend zugreifen.

### **18.11 Zugriffsrecht IOL-CONF (2012)**

#### **Ab Firmware-Version 1.30.**

Über dieses Register können Sie parametrieren, wie die Software IOL-CONF auf den Buskoppler zugreifen kann.

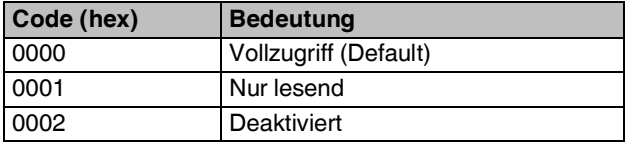

Auf das Register können Sie lesend und schreibend zugreifen.

#### **18.12 Elektronisches Typenschild (2075 ... 2089)**

Das elektronische Typenschild enthält die grundlegenden Informationen zum Modul.

Auf die Register können Sie nur lesend zugreifen.

Diese Register sind wie ein Objektindex zu sehen und können länger als 2 Byte sein. Greifen Sie deshalb nur nachei-**Code (hex) Bedeutung** nander auf die Register zu.

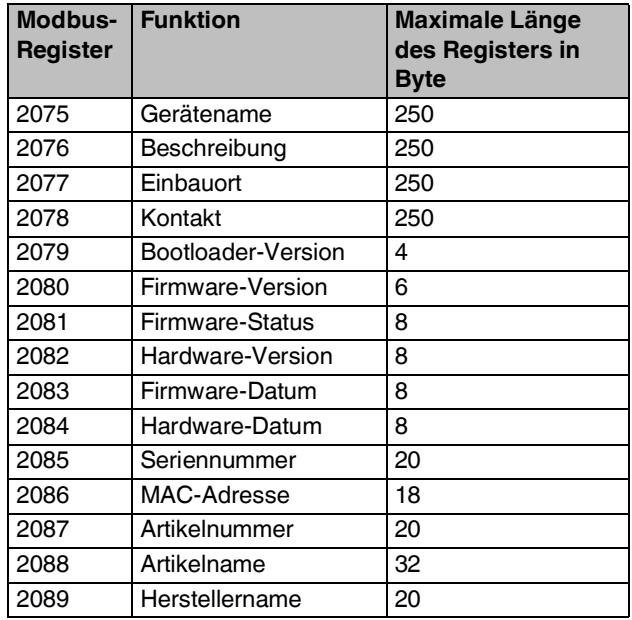

# **18.13 Statusregister (7996)**

Das Statusregister zeigt den Status des Buskopplers. Jedem Bit ist eine Bedeutung zugeordnet. Es können mehrere Bits gleichzeitig gesetzt sein. Im Normalbetrieb ohne Störungen ist kein Bit gesetzt.

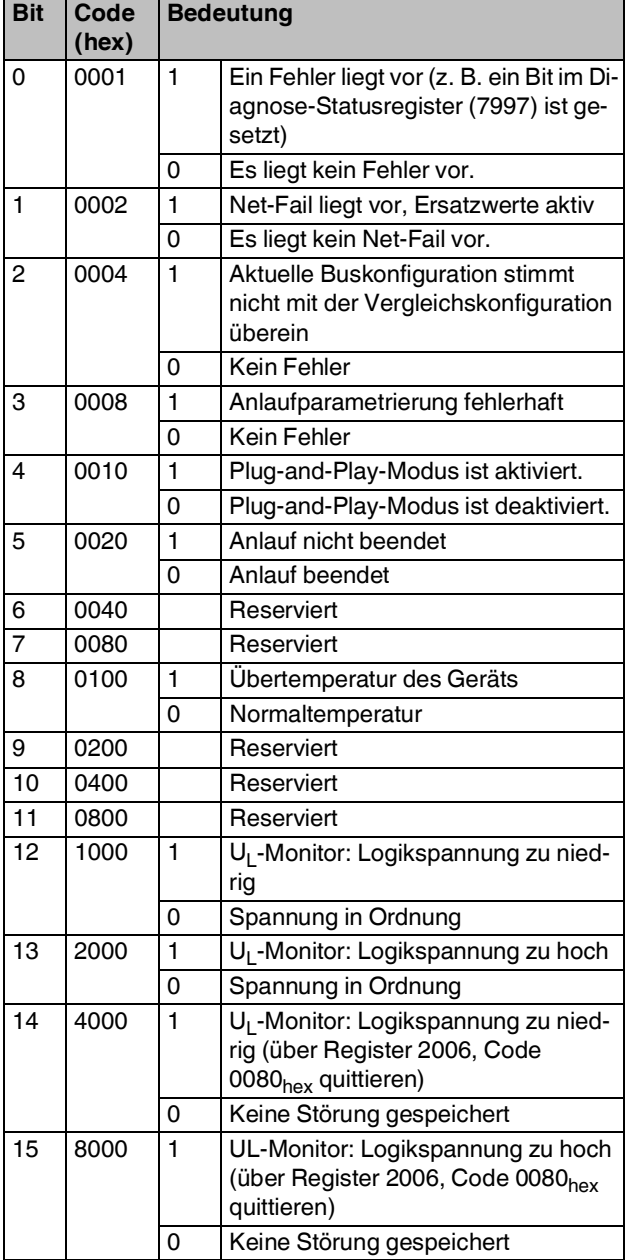

### **18.14 Diagnose-Statusregister (7997)**

Die Bedeutung dieser Register entnehmen Sie bitte dem Anwenderhandbuch AXL F SYS DIAG.

# **18.15 Diagnose-Parameterregister (7998, 7999)**

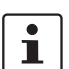

 $\mathbf{i}$ 

Die Bedeutung dieser Register entnehmen Sie bitte dem Anwenderhandbuch AXL F SYS DIAG.

# <span id="page-27-0"></span>**19 Zugriff auf PDI-Objekte**

# **19.1 Genereller Zugriff auf PDI-Objekte**

Innerhalb einer Axioline F-Station, also zwischen Modbus/ TCP und den I/O-Modulen, übernimmt der Axioline F-Lokalbus die Datenübertragung. In erster Linie werden Prozessdaten in Echtzeit übertragen. Neben den Prozessdaten werden Parameter, Diagnose und Informationen

bedarfsorientiert, azyklisch in Form von Objekten im sogenannten PDI-Kanal übertragen.

Jeder Axioline F-Teilnehmer stellt seine Parameter, Diagnosewerte und Informationen in Objekten, den PDI-Objekten, dar.

Die Objekte werden über einen Objektindex adressiert (z. B. 0018hex: DiagState). Ausführliche Informationen zu den auf einem Modul vorhandenen Objekten finden Sie in der modulspezifischen Dokumentation.

Die PDI-Objekte werden im PDI-Kanal in einer Struktur aus Header und Daten übertragen.

Der Header setzt sich zusammen aus Kommandocode, Teilnehmeradresse (Slot, Subslot), Objektindex und Länge der Daten. Die Struktur und Beispiele finden Sie in den folgenden Kapiteln.

Über den PDI-Kanal können Sie mit Hilfe von Diensten auf die im Axioline F-Teilnehmer angelegten Objekte zugreifen. Mit diesen Objekten können Sie z. B. Messbereiche einstellen, das Ersatzwertverhalten der Ausgänge bei einem Busfehler festlegen oder Diagnosedetails auslesen.

Bei Axioline F-Stationen, die mit einem Buskoppler für Ethernet betrieben werden, können Sie auf den PDI-Kanal sowohl über Modbus/TCP als auch über Modbus/UDP zugreifen. Hierzu werden die Registersätze (6010 ... 6085 und 6210 6285) verwendet, mit denen ein Tunnelverfahren realisiert wird. Dieses Verfahren wird in den folgenden Abschnitten erläutert.

# Bild 8 Zugriff auf PDI-Objekte

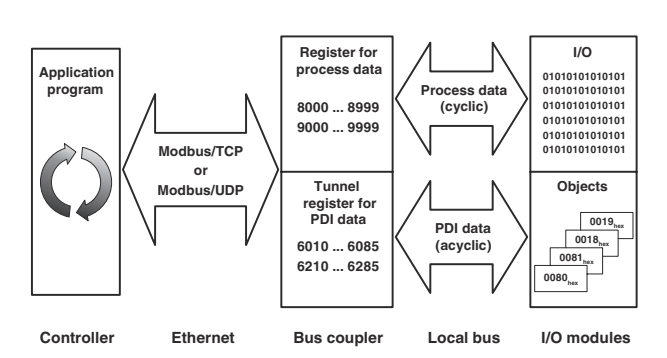

# **19.2 Zugriff auf azyklische Objekte unterlagerter Subsysteme (z. B. IO-Link)**

Sie können in Axioline F-Stationen auch sogenannte Subbus-Master einsetzen, die unterlagerte Subbus-Teilnehmer unterstützen.

Subbus-Teilnehmer sind z. B. IO-Link-Devices unterhalb eines IO-Link-Masters (z. B. AXL F IOL8, AXL SE IOL4).

Auf Objekte unterlagerter Subsysteme greifen Sie in der gleichen Weise zu wie auf PDI-Objekte. Siehe folgende Kapitel.

Zur Adressierung eines Subbus-Teilnehmers verwenden Sie das Feld "Subslot".

Bei einem Zugriff mit Subslot ungleich 0 werden die Daten automatisch vom Subbus-Master über den unterlagerten azyklischen Kanal an den unterlagerten Teilnehmer weitergeleitet (z. B. ISDU bei IO-Link).

Bei IO-Link erfolgt der ISDU-Zugriff unter Angabe der Port-Nummer (1 ... n).

Eine Beschreibung der Objekte entnehmen Sie bitte der jeweiligen Spezifikation des unterlagerten Systems oder dem Datenblatt des angeschlossenen Geräts.

### **19.3 Funktionsbeschreibung**

Für den Zugriff auf PDI-Objekte unterstützt der Buskoppler acht Modbus-PDI-Kommunikationskanäle. Ordnen Sie diese in der Applikation den Modbus-Clients konfliktfrei zu. Modbus-PDI-Kanäle und zugehörige Modbus-Register:

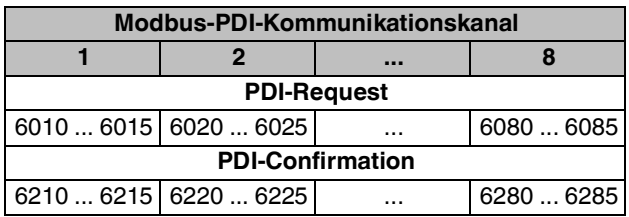

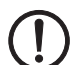

## **ACHTUNG: Datenverlust**

Stellen Sie durch entsprechende Kanalzuordnung sicher, dass ein Kanal stets nur von einem Client verwendet wird.

Jeder Modbus-PDI-Kommunikationskanal besitzt jeweils eine Request- und eine Confirmation-Tabelle.

In die Request-Tabelle werden per Modbus-Schreibzugriff (FC16, FC23) die notwendigen Daten für einen PDI-Request (PDI-Read oder PDI-Write) geschrieben.

Aus der Confirmation-Tabelle wird im Anschluss per Modbus-Lesezugriff (FC3, FC4, FC23) die PDI-Confirmation ausgelesen.

Sie können den PDI-Dienst mit dem Modbus-Funktionscode FC23 sehr komfortabel nutzen. Mit FC23 können Sie in einem Zugriff auf die Request-Tabelle (Write z. B. auf 6010) und die Confirmation-Tabelle (Read z. B. von 6210) zugreifen.

Auf die Confirmation-Tabelle können Sie ausschließlich lesend zugreifen, auf die Request-Tabelle sowohl schreibend als auch lesend. Beim Lesezugriff auf die Request-Tabelle werden die zuletzt geschriebenen Daten zurückgeliefert (nicht die PDI-Confirmation).

Die Datenregister 6xx5 (z. B. 6015, 6215) besitzen eine "virtuelle Länge". Das bedeutet, dass Daten bis zur maximalen Länge eines Modbus-Telegramms übertragen werden können. Die Daten sind intern nicht direkt auf die folgenden Register gemappt, dadurch wird eine höhere Packungsdichte der PDI-Kanäle erzielt. Der Zugriff muss mittels Modbus-Funktionscodes erfolgen, die den Zugriff auf mehrere Register in einer Anfrage erlauben (FC3, FC16 oder FC23). So dient z. B. Register 6215 als Startadresse. Als Registeranzahl beim Lesezugriff auf ein PDI-Objekt (PDI-Read) verwenden Sie stets die maximale Länge von 125 Worten. Beim Schreibzugriff auf ein PDI-Objekt (PDI-Write) verwenden Sie die entsprechende Länge. Siehe folgende Beispiele.

Somit erfolgt der Lesezugriff auf die Confirmation-Tabelle mit einer vorgegebenen Länge. Es wird stets die angegebene Anzahl von Registern zurückgeliefert. Wenn die tatsächliche Länge der Daten geringer ist (z. B. PDI-Objekt ist kleiner oder es ist eine negative Confirmation erhalten), so werden alle restlichen Register mit "0000" gefüllt. Die tatsächliche Länge des PDI-Objekts ist im Feld "Anzahl der PDI-Daten-Bytes" enthalten. Wenn die tatsächliche Länge größer ist, so werden lediglich die angeforderten Daten zurückgeliefert.

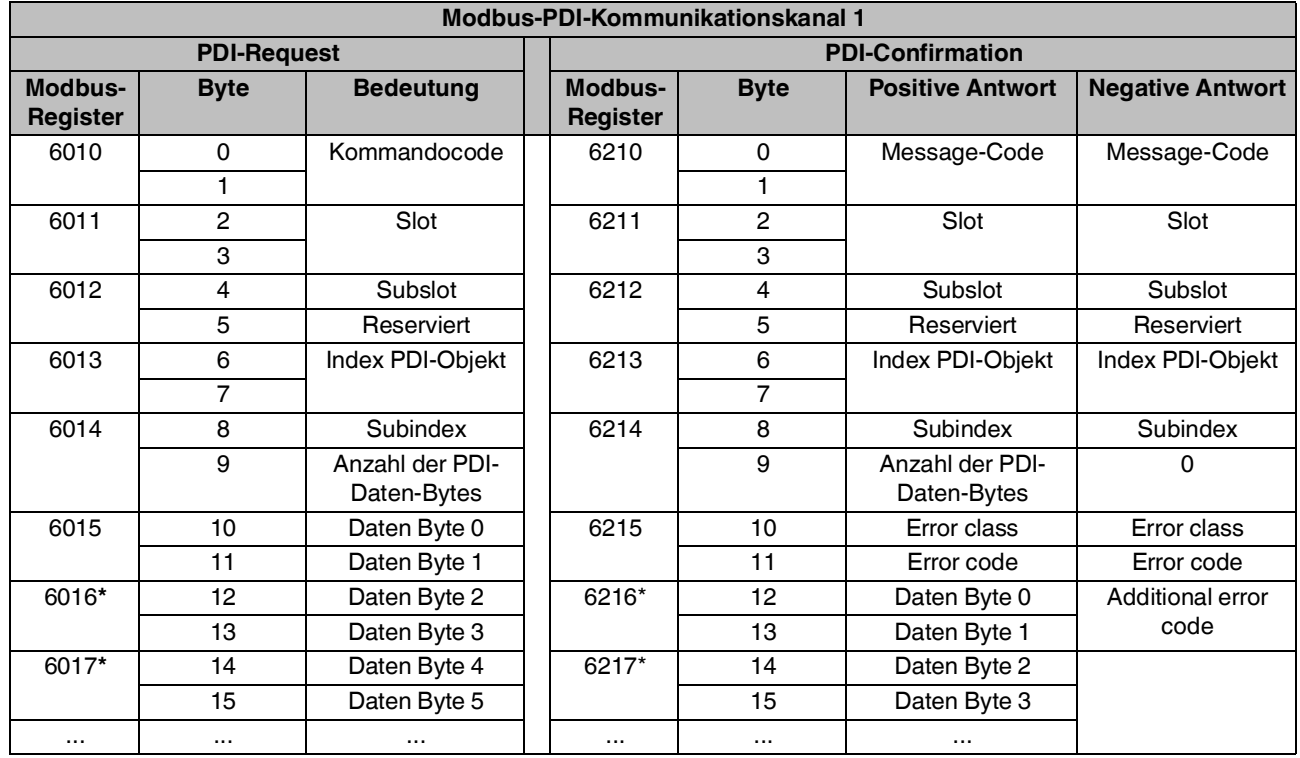

### **19.4 Struktur der Modbus-PDI-Kommunikationskanäle**

# **Kommandocode**

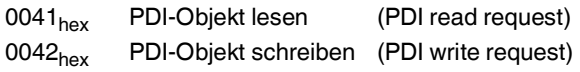

### **Message-Code**

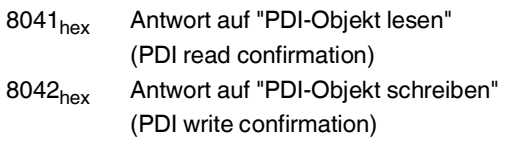

# **Slot**

Position des Moduls im Lokalbus

### **Subslot**

Einen Subslot geben Sie an, wenn Sie auf ein Submodul (z. B. IO-Link) zugreifen möchten.

# **Index PDI-Objekt**

Siehe modulspezifisches Datenblatt.

### **Subindex PDI-Objekt**

Siehe modulspezifisches Datenblatt.

### **Anzahl der PDI-Daten-Bytes**

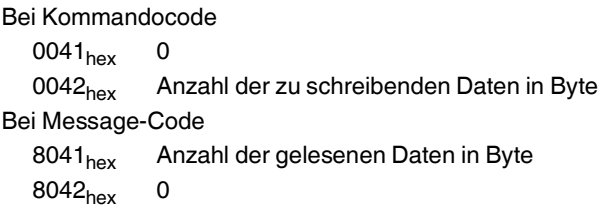

# **Error Class, Error Code**

0000<sub>hex</sub>: Kein Fehler

 $\neq 0000$ <sub>hex</sub>: Ein Fehler ist aufgetreten; negative Antwort Kennung der Fehlermeldung

# **Additional Code**

Genauere Informationen zur Fehlerursache.

Bei einem aufgetretenen Fehler setzt sich die Fehlermeldung aus Error Class, Error Code und Additional Code zusammen.

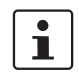

Die Bedeutung der Fehlercodes für die Axioline F-Busfehler und Axioline F-Peripheriefehler entnehmen Sie bitte dem Anwenderhandbuch AXL F SYS DIAG.

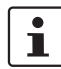

Beachten Sie, dass der Datenbereich für Requests in einem anderen Register als für Confirmations beginnt.

- Request: Datenwort 0 auf Register 60x5
- Confirmation: Datenwort 0 auf Register 60x6

### **19.5 Beispiel: PDI-Objekt lesen**

Den PDI-Read-Dienst können Sie komfortabel mit dem Modbus-Funktionscode FC23 (Read/Write) nutzen.

Alternativ können Sie FC16 (Write) und FC3 (Read) nutzen. Der Inhalt des Objekts VendorID (Herstellerkennung) des ersten Moduls nach dem Buskoppler soll gelesen werden. Hierzu soll PDI-Kanal 1 (6010 / 6210) genutzt werden.

### **Leseanforderung**

Schreiben Sie die folgenden Werte über FC16 oder FC23 auf die Register ab 6010.

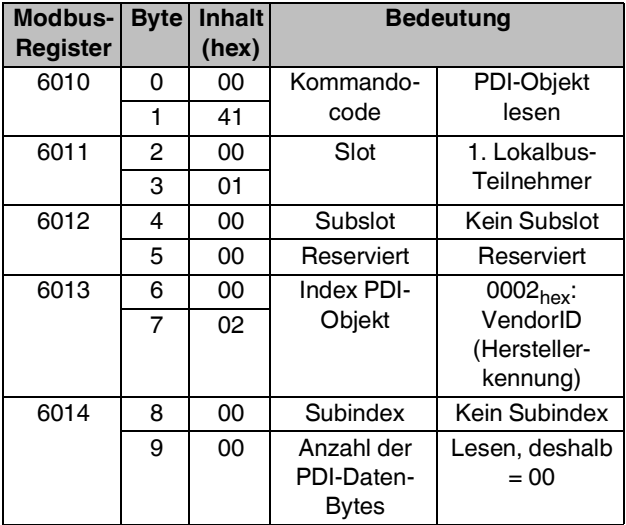

#### **Antwort**

Das Ergebnis steht in den Tunnelregistern für Confirmations ab 6210.

Wie zuvor beschrieben hat Register 6215 intern eine "virtuelle Länge". Der Zugriff auf die mit \* gekennzeichneten Register erfolgt mittels Modbus-Funktionscodes, die den Zugriff auf mehrere Register in einer Anfrage erlauben. Register 6210 dient als Startadresse. Als Registeranzahl beim Lesezugriff verwenden Sie stets die maximale Länge von 125 Worten.

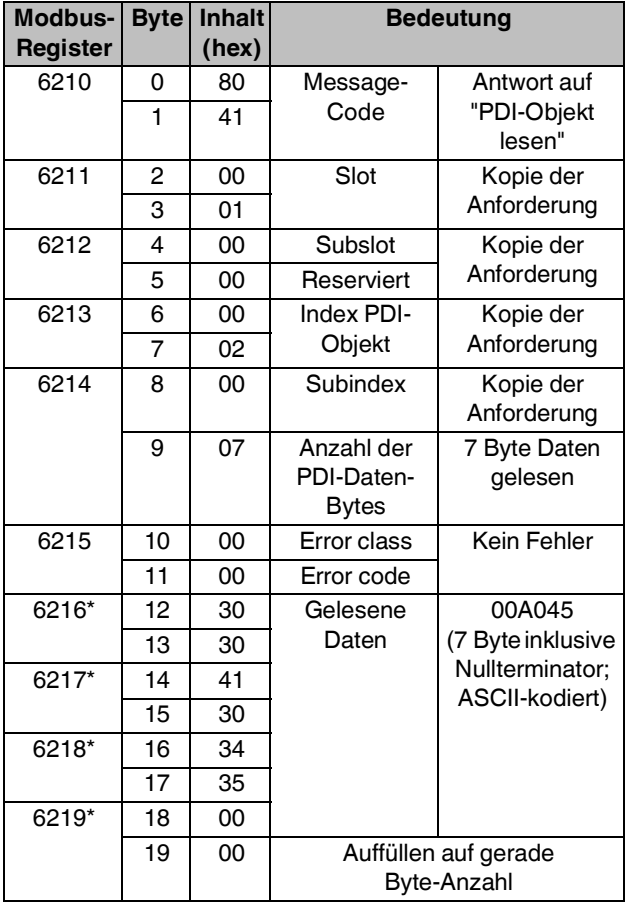

# **- Positive Antwort - Negative Antwort**

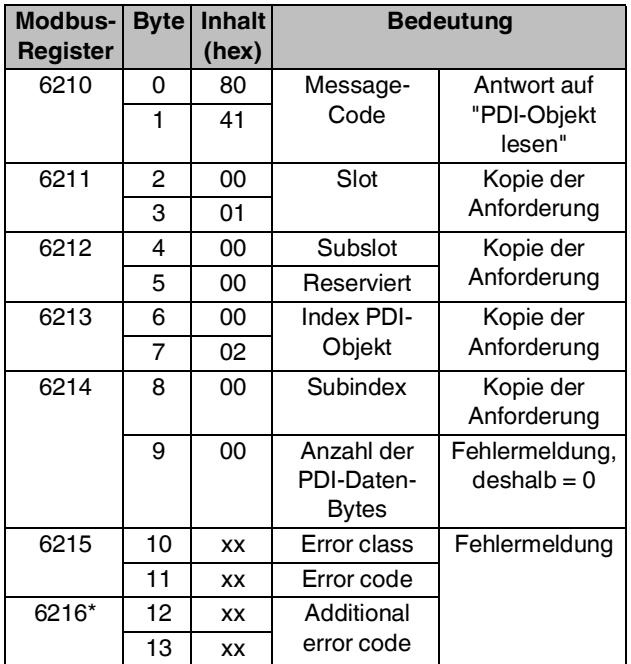

### **19.6 Beispiel: Auf PDI-Objekt schreiben**

Den PDI-Write-Dienst können Sie komfortabel mit dem Modbus-Funktionscode FC23 (Read/Write) nutzen.

Alternativ können Sie FC16 (Write) und FC3 (Read) nutzen.

Alle Prozessdatenkanäle des Moduls AXL F AI4 I 1H sollen parametriert werden.

Das Modul ist im physikalischen Busaufbau das zweite Modul.

Die Parametrierung erfolgt über das Objekt ParaTable  $(0080_{hex})$ .

PDI-Kanal 3 (6030/6230) soll genutzt werden.

### **Schreibanforderung**

Schreiben Sie die folgenden Werte über FC16 oder FC23 auf die Register ab 6030.

Wie zuvor beschrieben hat Register 6035 intern eine "virtuelle Länge". Der Zugriff auf die mit \* gekennzeichneten Register erfolgt mittels Modbus-Funktionscodes, die den Zugriff auf mehrere Register in einer Anfrage erlauben. Register 6030 dient als Startadresse. Als Registeranzahl geben Sie die Gesamtlänge an. Im Beispiel ist die Gesamtlänge 11 (Register 6030 bis 6040).

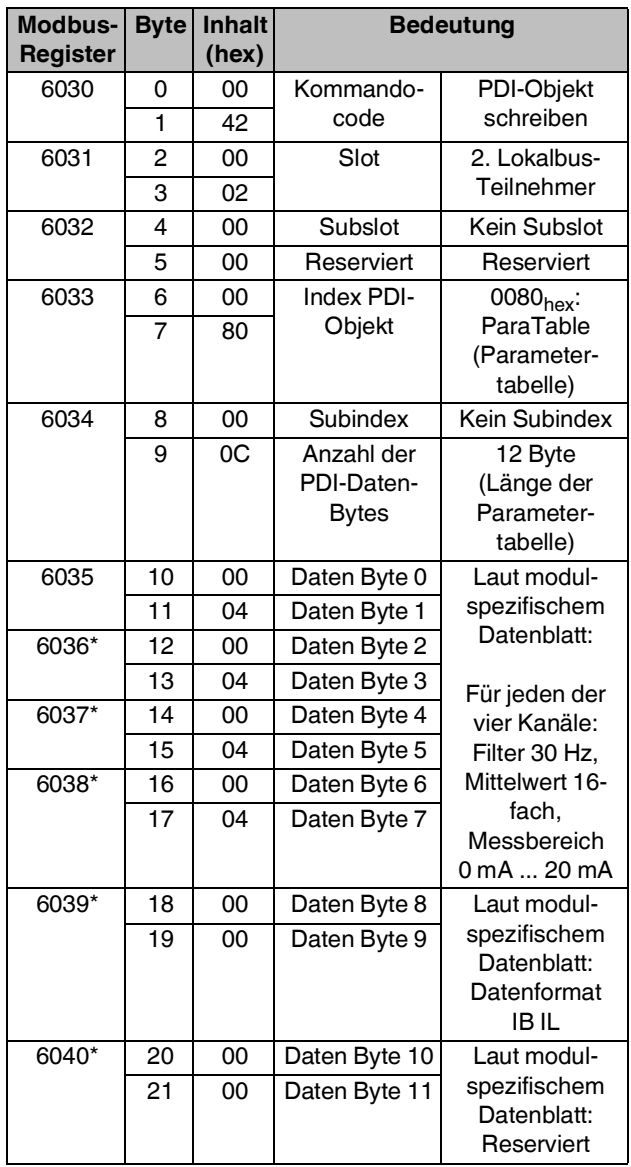

### **Antwort**

Das Ergebnis steht in den Tunnelregistern für Confirmations ab 6230.

Wie zuvor beschrieben hat Register 6235 intern eine "virtuelle Länge". Der Zugriff auf die mit \* gekennzeichneten Register erfolgt mittels Modbus-Funktionscodes, die den Zugriff auf mehrere Register in einer Anfrage erlauben. Register 6230 dient als Startadresse. Als Registeranzahl beim Lesezugriff verwenden Sie stets die maximale Länge von 125 Worten.

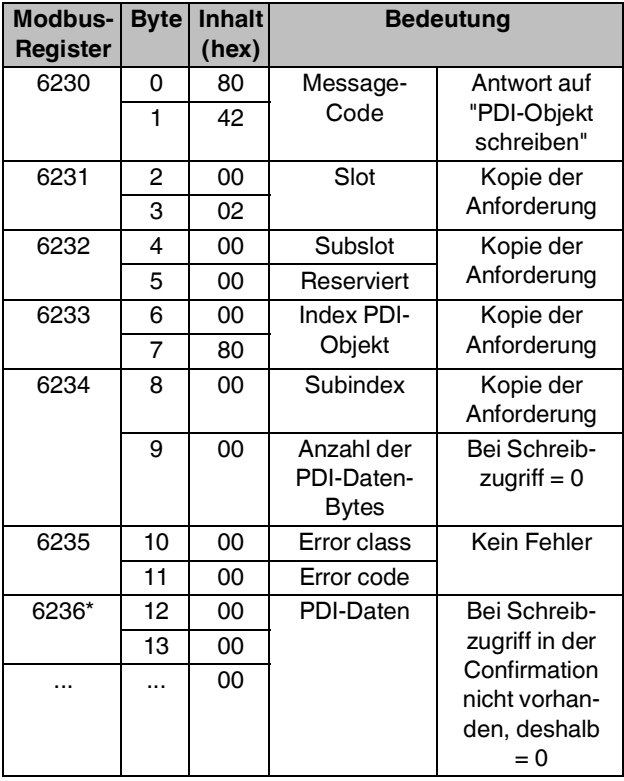

# **- Positive Antwort - Negative Antwort**

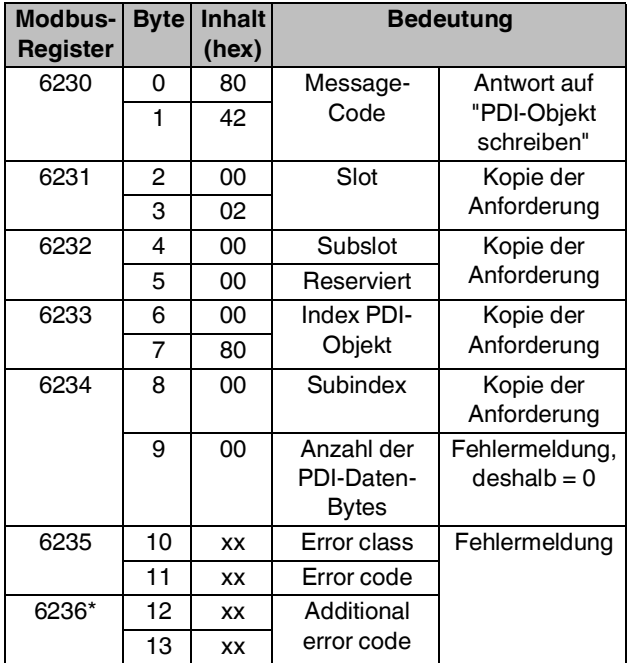

# **19.7 Exception Codes**

Zur Erhöhung des Benutzerkomforts werden die wichtigsten Probleme, die bei dem Zugriff auf den PDI-Kanal auftreten können, direkt per Modbus Exception gemeldet. Dazu werden neben den Standard Exception Codes (01...04; siehe Modbus-Spezifikation) speziell für das Handling des PDI-Kanals einige User-defined Exception Codes definiert.

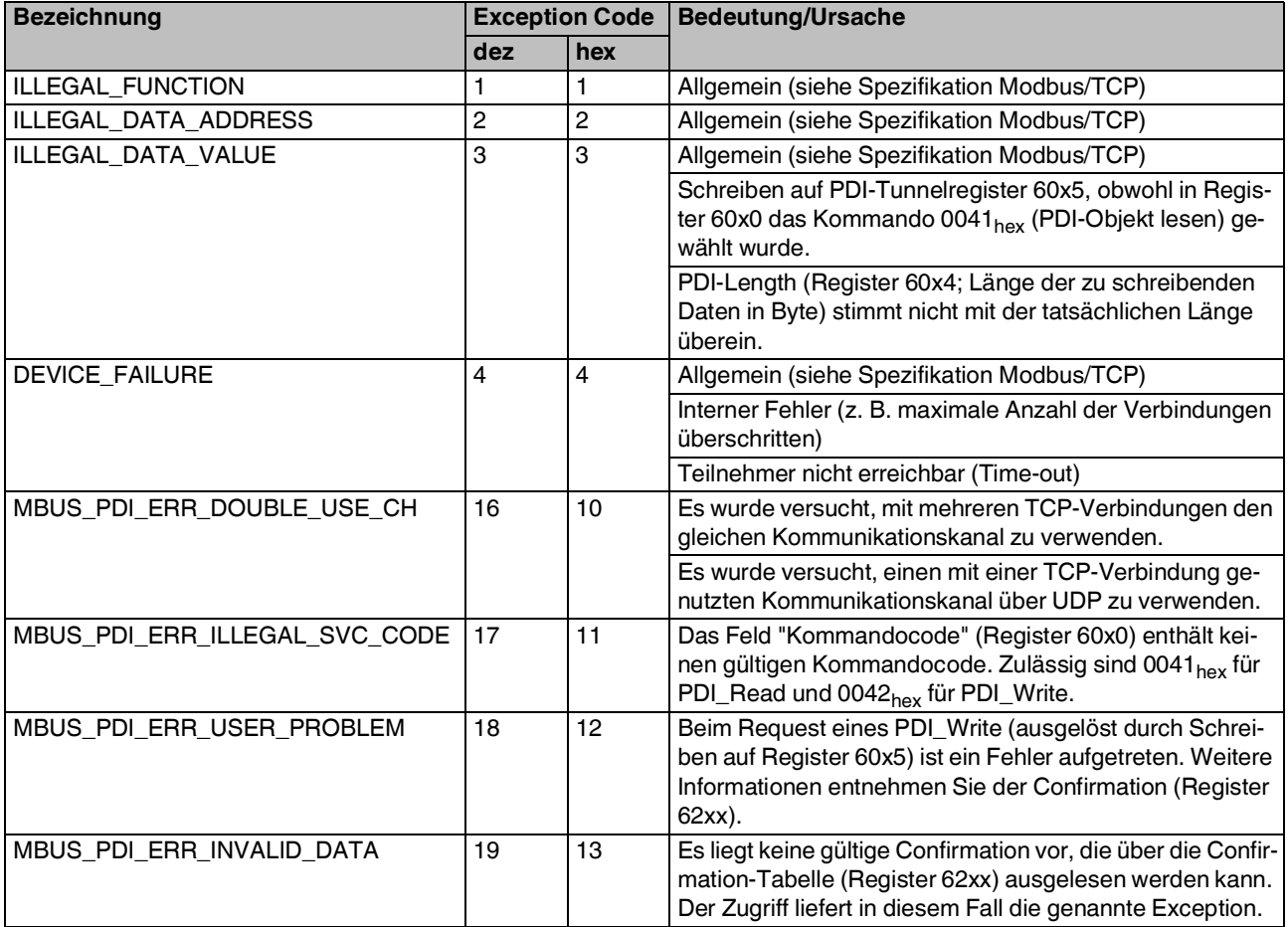

# <span id="page-35-0"></span>**20 SNMP: Simple Network Management Protocol**

Der Buskoppler unterstützt SNMP v1 und v2c.

# **Management Information Base (MIB)**

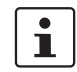

Die jeweils aktuellen MIBs finden Sie im Internet unter der Adresse phoenixcontact.net/products.

Die Objektbeschreibungen entnehmen Sie den ASN1-Beschreibungen dieses Produkts.

Das Passwort für die Leseberechtigung ist "public". Sie können dieses Passwort nicht ändern.

Das Passwort für die Schreib- und Leseberechtigung ist im Auslieferungszustand "private". Dieses Passwort können Sie zu jeder Zeit ändern.

SNMP können Sie über Port 161 für Ethernet-Management-Tools nutzen.

# <span id="page-35-1"></span>**21 WBM: Web-based Management**

Das Gerät verfügt über einen Webserver, der die für das Web-based Management erforderlichen Seiten generiert und nach Anforderung des Benutzers an einen Standard-Webbrowser versendet.

Über das Web-based Management können Sie statische oder dynamische Informationen abrufen. Statische Informationen sind z. B. technische Daten oder die MAC-Adresse. Dynamische Informationen sind z. B. IP-Adresse, Statusinformationen, Lokalbusaufbau und -diagnose.

Das Web-based Management können Sie über Port 80 nutzen.

### **Web-based Management aufrufen**

Den Webserver des Geräts können Sie bei entsprechender Konfiguration über die IP-Adresse ansprechen. Die Eingabe der URL "http://ip-adresse" liefert die Startseite (Webseite) des Geräts.

Beispiel: http://172.16.113.38

Das Default-Passwort ist "private".

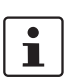

ı.

Empfehlung: Vergeben Sie bei der Inbetriebnahme ein eigenes Passwort.

Wenn Sie die WBM-Seiten nicht aufrufen können, prüfen Sie die Verbindungseinstellung in Ihrem Browser. Deaktivieren Sie ggf. den eingestellten Proxy.

### **Zugriff auf Web-based Management steuern**

Sie haben zwei Möglichkeiten, den Zugriff auf das Webbased Management zu sperren oder freizugeben:

– Über eine überlagerte Steuerung.

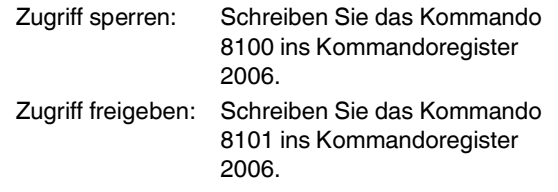

– Über SNMP, siehe Kapitel "SNMP: Simple Network Management Protocol".

# <span id="page-36-0"></span>**22 Security: Port-Abschaltung**

# **Ab Firmware-Version 1.31.**

Um die Netzwerksicherheit in Ihrer Applikation zu erhöhen, sperren Sie ungenutzte Ports.

Passen Sie die Port-Einstellungen über das Web-based Management, Menüpunkt "Konfiguration, Security:Port-Abschaltung" an.

### **ACHTUNG: Eingeschränkte Funktionalität bei gesperrten Ports**

Beachten Sie, dass gesperrte Ports die Funktionalität der Software einschränken.

# **Werkseinstellung für "Konfiguration, Security: Port-Abschaltung"**

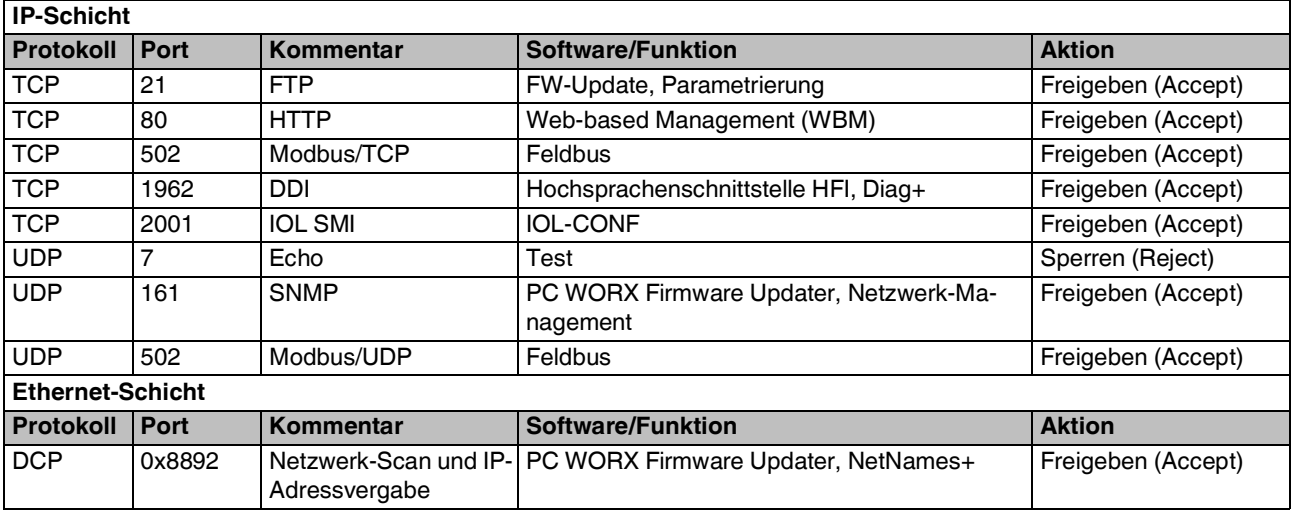

# <span id="page-37-0"></span>**23 Beispiel: Modbus-Registertabelle im Web-based Management**

Das folgende Beispiel zeigt die Darstellung einer Modbus-Registertabelle im Webbrowser für eine Axioline F-Station mit IO-Link.

# **Besonderheiten im Busaufbau**

Die Axioline F-Station besteht aus dem Buskoppler und acht angeschlossenen Teilnehmern.

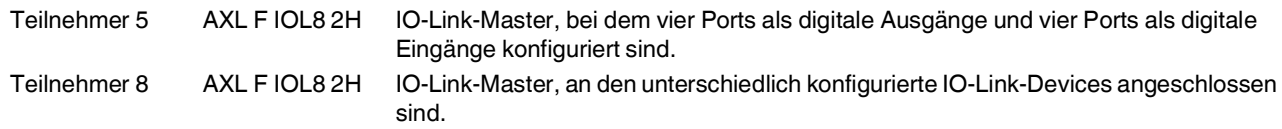

### **Modbus I/O-Tabelle**

Die aktuelle Belegung der Modbus-Register finden Sie im Web-based Management unter diesem Pfad: "Modbus/TCP (UDP), Modbus I/O-Tabelle".

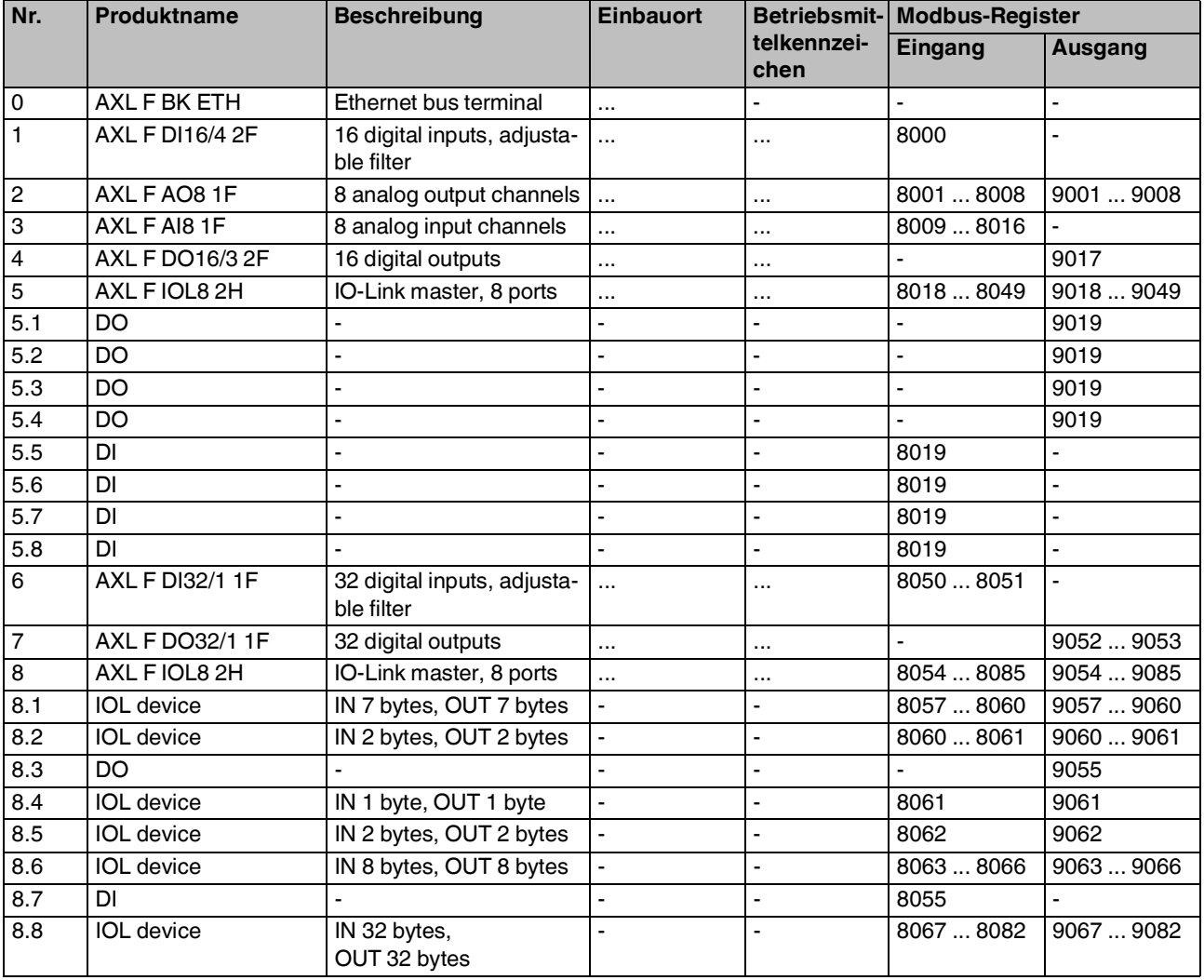

# **Abbildung des IO-Link-Masters und der IO-Link-Devices**

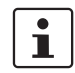

Ausführliche Informationen zu den Prozessdaten des IO-Link-Masters finden Sie im modulspezifischen Datenblatt.

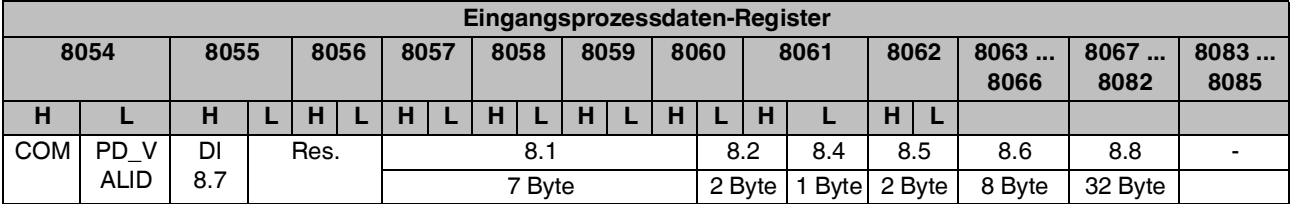

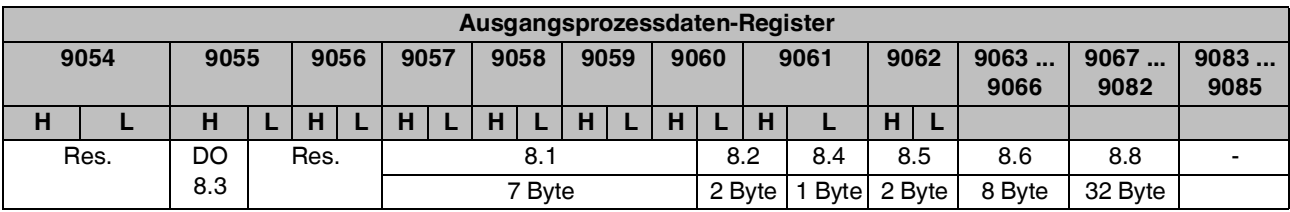

### Legende:

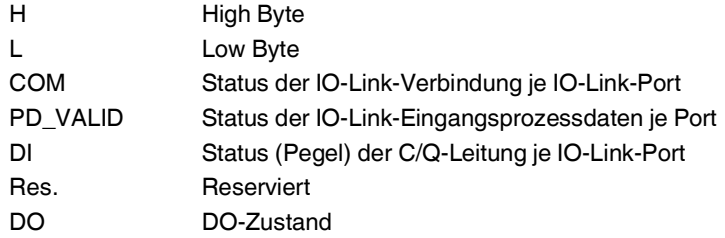

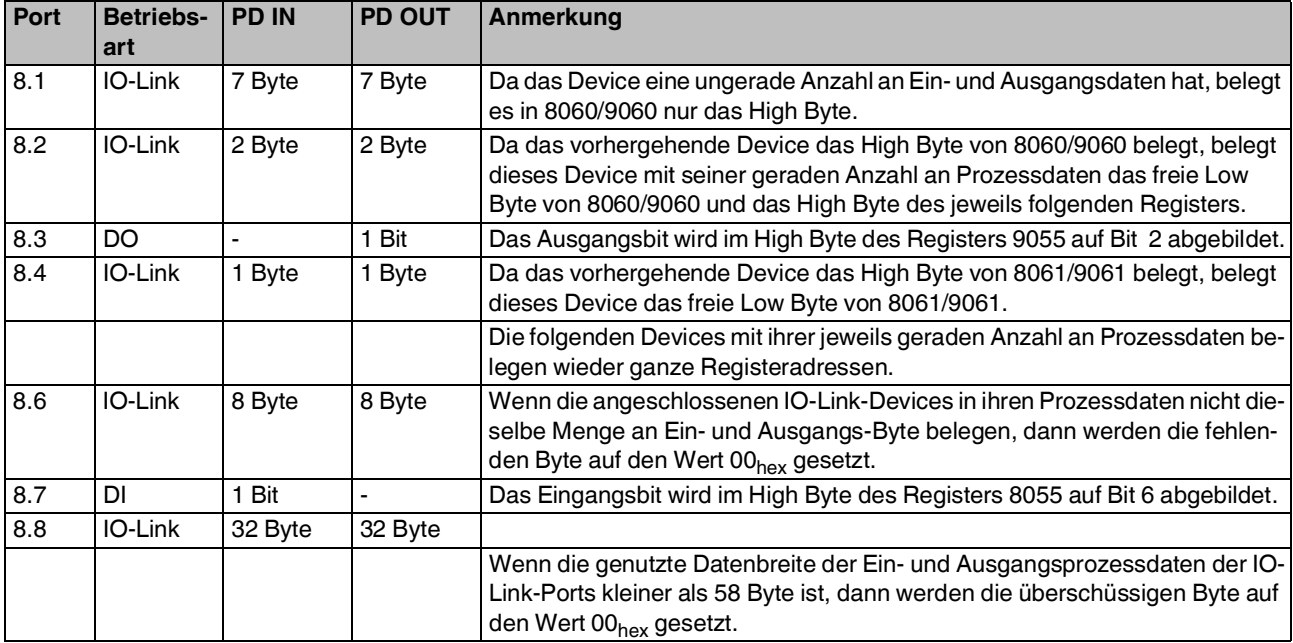

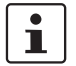

Um zu erreichen, dass die Prozessdaten der IO-Link-Devices auf ganzen Modbus-Registeradressen liegen, können Sie Füllbytes konfigurieren.

Dazu addieren Sie in der Port-Konfiguration des IO-Link-Masters ein Byte auf die Prozessdatenbreite. Das zusätzliche Byte wird am Ende reserviert.

Die Prozessdatenlängen PD-IN-Länge und PD-OUT-Länge eines Devices können Sie auf zwei Wegen vorgeben:

- Vorgabe über das Objekt 0041<sub>hex</sub>,Sub-Bus-Sollkonfiguration.
- Vorgabe über Startup+.

# <span id="page-39-0"></span>**24 Update der Firmware**

Um die Firmware des Buskopplers zu aktualisieren, stellen Sie dem Buskoppler einen Firmware-Container über einen TFTP-Server zur Verfügung oder laden Sie ihn über FTP auf den Buskoppler. Dazu können Sie jeden beliebigen FTP-Client oder TFTP-Server nutzen, z. B. den PC Worx Firmware Updater.

Falls Sie nicht den PC Worx Firmware Updater nutzen, stoßen Sie das Firmware-Update über das Web-based Management an. Bei der Durchführung des Firmware-Updates blinkt die LED RDY gelb.

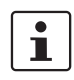

Ausführliche Informationen zum Firmware-Update finden Sie im Anwenderhandbuch "Installation und Bedienung der Software PC Worx Firmware Updater".

# <span id="page-39-1"></span>**25 Software-Treiber**

Für den Zugriff auf den Buskoppler bietet Phoenix Contact das HFI an. Das HFI benötigt als Umgebung Windows mit dem .NET-Framework. Das HFI nutzt den besonders schnellen Datenaustausch per Modbus/UDP.

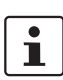

Für die Anwenderschnittstelle HFI für .NET Framework für Windows (32/64 Bit) steht ein Software-Treiber unter folgender Adresse zum Download bereit:

phoenixcontact.net/product/2688459

Sie können den Buskoppler mittels Modbus/TCP und Modbus/UDP aus eigenen Anwendungsprogrammen heraus ansprechen. Dafür stehen am Markt diverse Treiber zur Verfügung, teilweise auch als Freeware. Für möglichst niedrige Reaktionszeiten wird die Verwendung von Modbus/UDP empfohlen.